# **Nachhaltige** Rohwarenkontraktabrechnung

# Notwendige Einrichtungsarbeiten

- Nachhaltigkeit
- Nachhaltigkeit in Formularen
- Kontraktstammdaten
- Kontraktformulare
- Rohwarestammdaten
- Rohwareformulare

## Checkliste zur Einrichtung der Nachhaltigkeit

Einrichtungsmaßnahmen in der empfohlenen Bearbeitungsreihenfolge

- □ AF\_NACHSTAT
- □ AF\_ZERTMETH
- □ AF\_NAHA\_ZERT
- □ AF\_ZERTKATEG
- □ SQLK\_NACHALTIG: für Formulardruck
- □ ggf. weitere SQLK für Bildschirmformulare, Infofenster, etc.
- □ Formulareinrichtungen Verkauf
- **□ Formulareinrichtungen Bildschirmformulare, Erfassungseinrichtungen**
- □ Formulareinrichtungen Rohware, Selfbilling
- **□ Formulareinrichtungen Wiegescheine**
- **□ Nachhaltigkeitsmenü->Mandantenstamm**
- **I** Halterkonto Zertifikatstyp 5 (eigener Betrieb als Kundenkonto)
- □ Eigenes Zertifikat
- □ Nummernkreis Massebilanz
- □ Option NUMMERNKREIS\_MASSEBILANZ
- □ Ggf. FRZ Verhalten bei ungültiger Nachhaltigkeit
- **Die Nachhaltigkeitsmenü->Kunden/Zertifikate: anliefernde Landwirte**
- **In Austersteiter in Austersteiter in Austerin**ischer Tertifizierte Lieferanten
- □ Nachhaltigkeitsmenü->Kunden/Zertifikate: ggf. nachhaltig zu beliefernde Kunden
- **□ Nachhaltigkeitsmenü->Kunden/Nachhaltigkeit**
- □ Nachhaltigkeitsmenü->Nachhaltigkeitswerte Tabellen anlegen
- **□ Nachhaltigkeitsmenü->Artikelstammübersicht**
- □ Artikelgewichte nachhaltiger Artikel einrichten / überprüfen
- **O Ggf. Event für NH-Aufsatzpunkt für NH-Mengensaldo**

Kontrolle der korrekten Angaben in den Anwendungsformaten. Die Inhalte sind von AMIC i.d.R. schon richtig vorgegeben. Es sollten keine Änderungen in der Reihenfolge vorgenommen werden, da diese in internen Programmprozessen benutzt werden. Direktsprung zu den Anwendingsformaten ist: ANWF

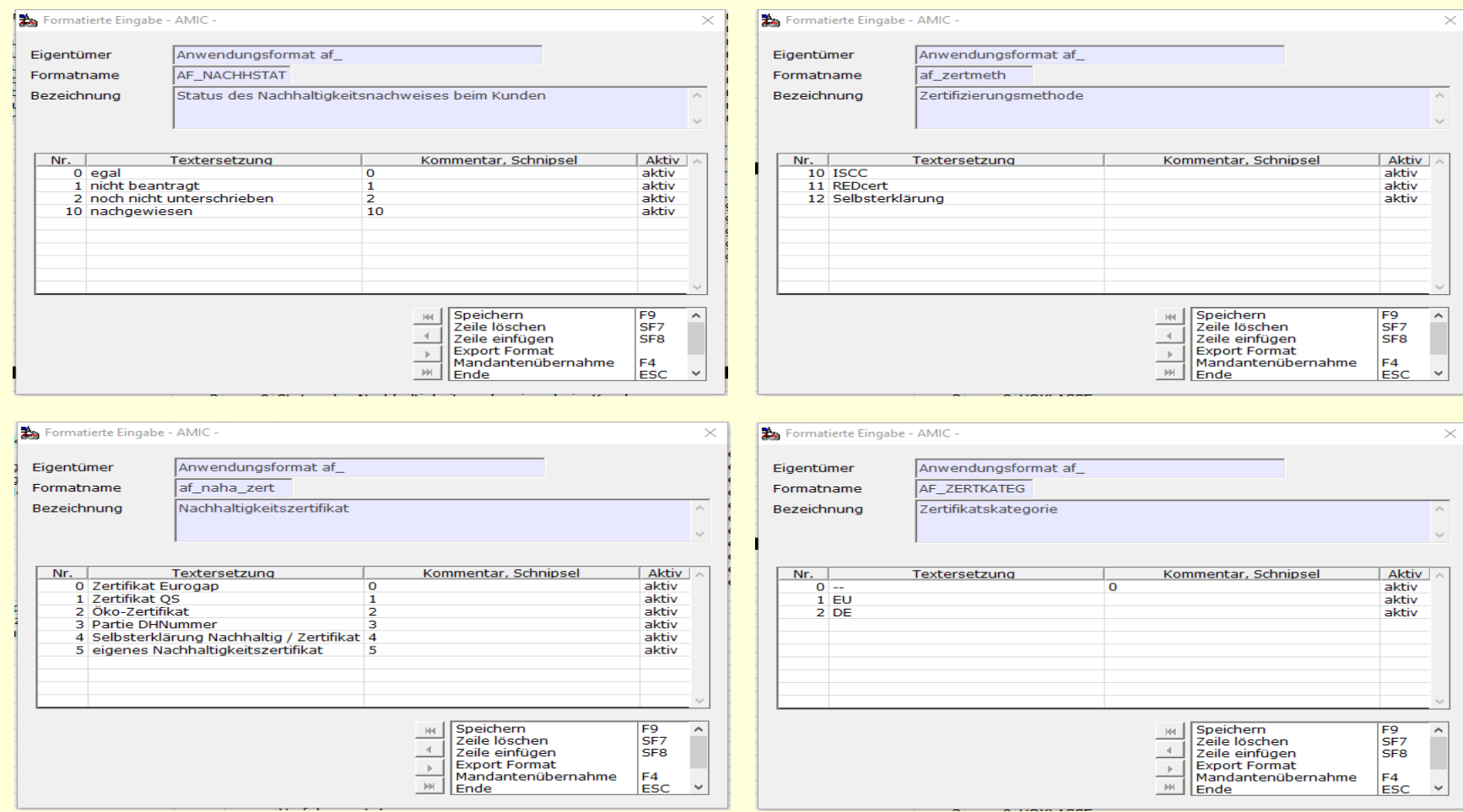

#### Einrichtung des eigenen Betriebs als Kundenkonto um das eigene Zertifikat zu verwalten

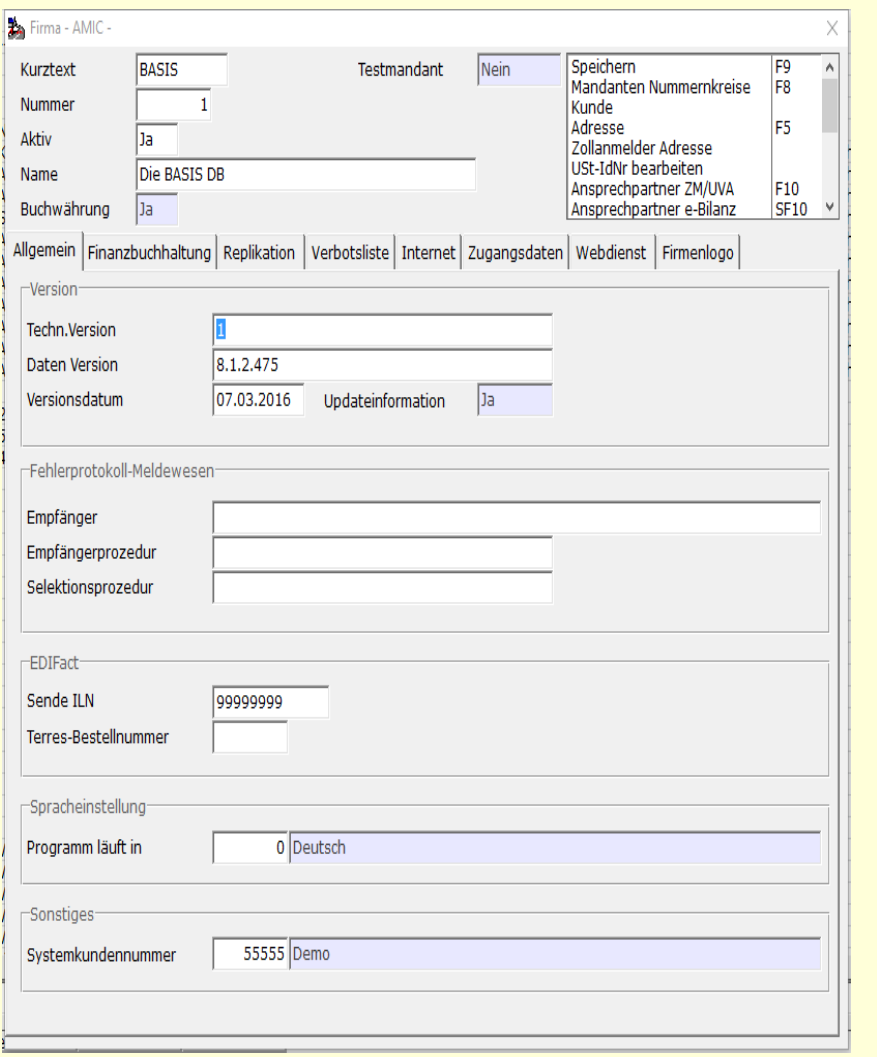

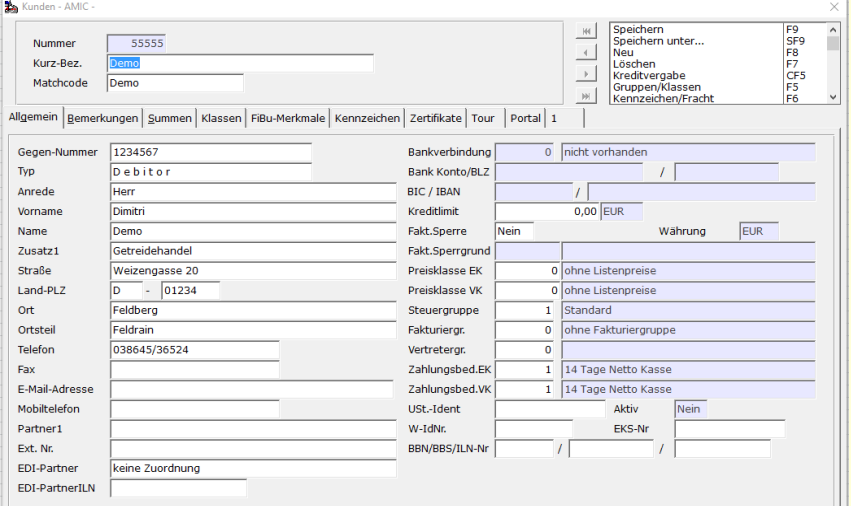

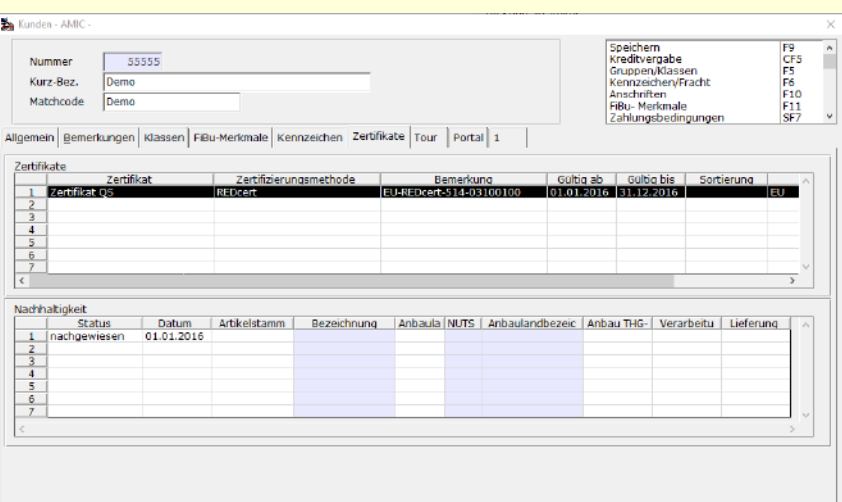

# Das Nachhaltigkeitsmenü

Das Nachhaltigkeismenü befindet sich im Hauptmenüpunkt Wareneinkauf

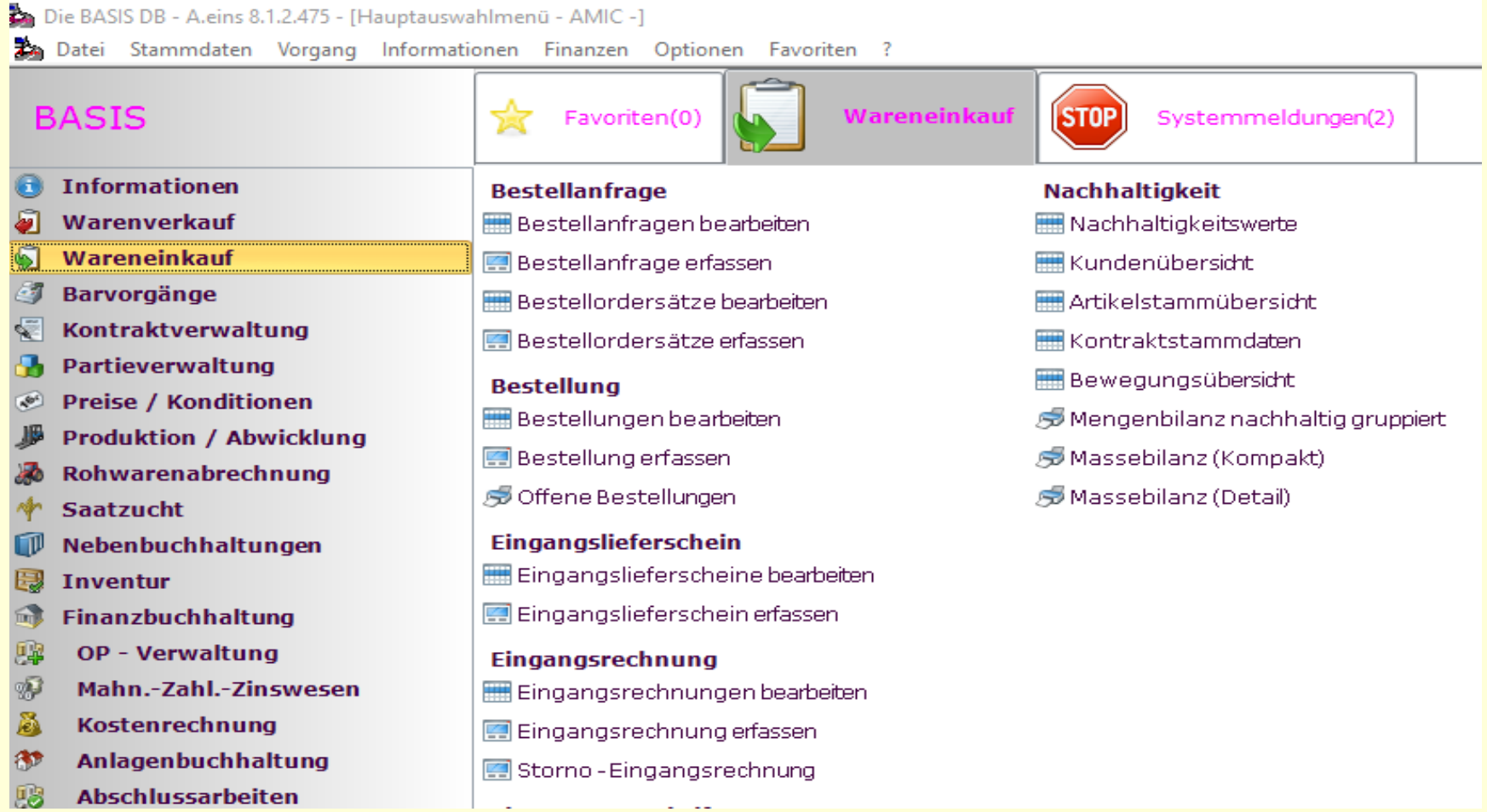

## Anbauland / Region

Die NUTS2 Gebiete können per Importfunktion eingelesen werden.

Die Werte für die einzelnen Fruchtarten können für den jeweiligen Gültigkeitsbereich und das entsprechende NUTS2-Gebiet erfasst werden.

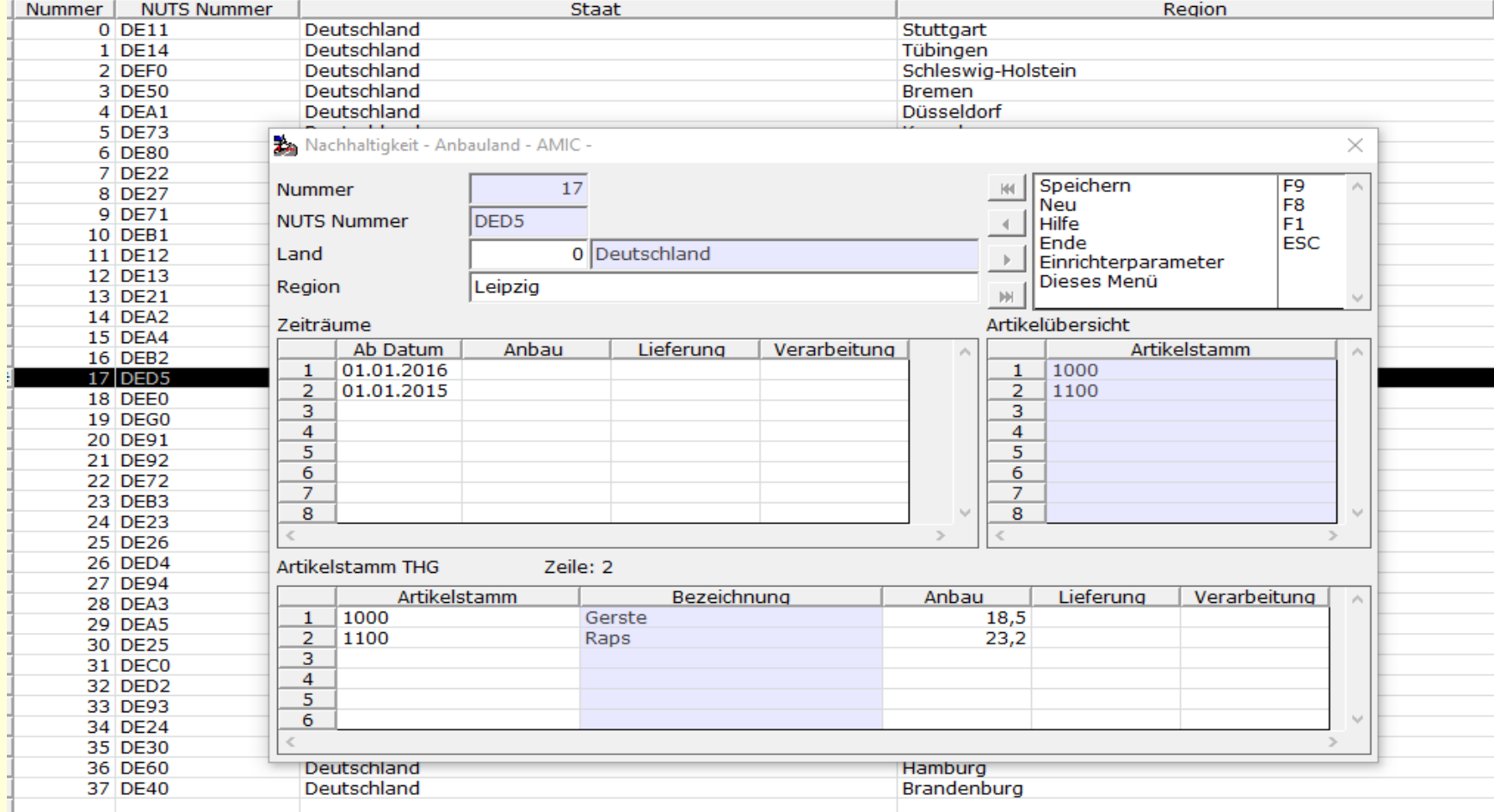

## THG-Werte

Die THG-Werte können auch je Fruchtart hinterlegt werden und im Artikelstamm eingetragen werden. Hier können auch Fruchtartindividuelle Texte für den Formulardruck erfasst werden.

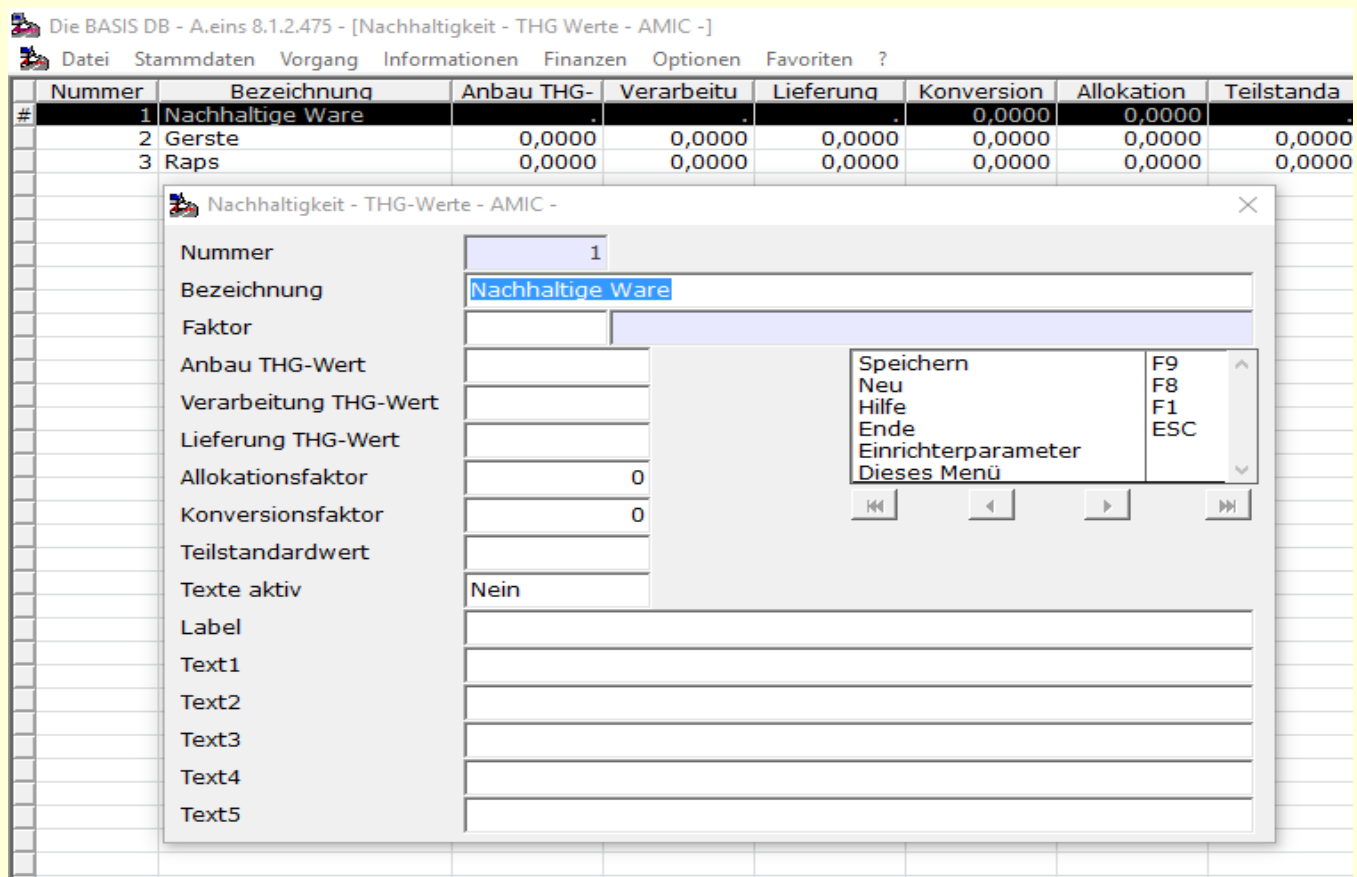

# Kundenübersicht im Nachhaltigkeitsmenü

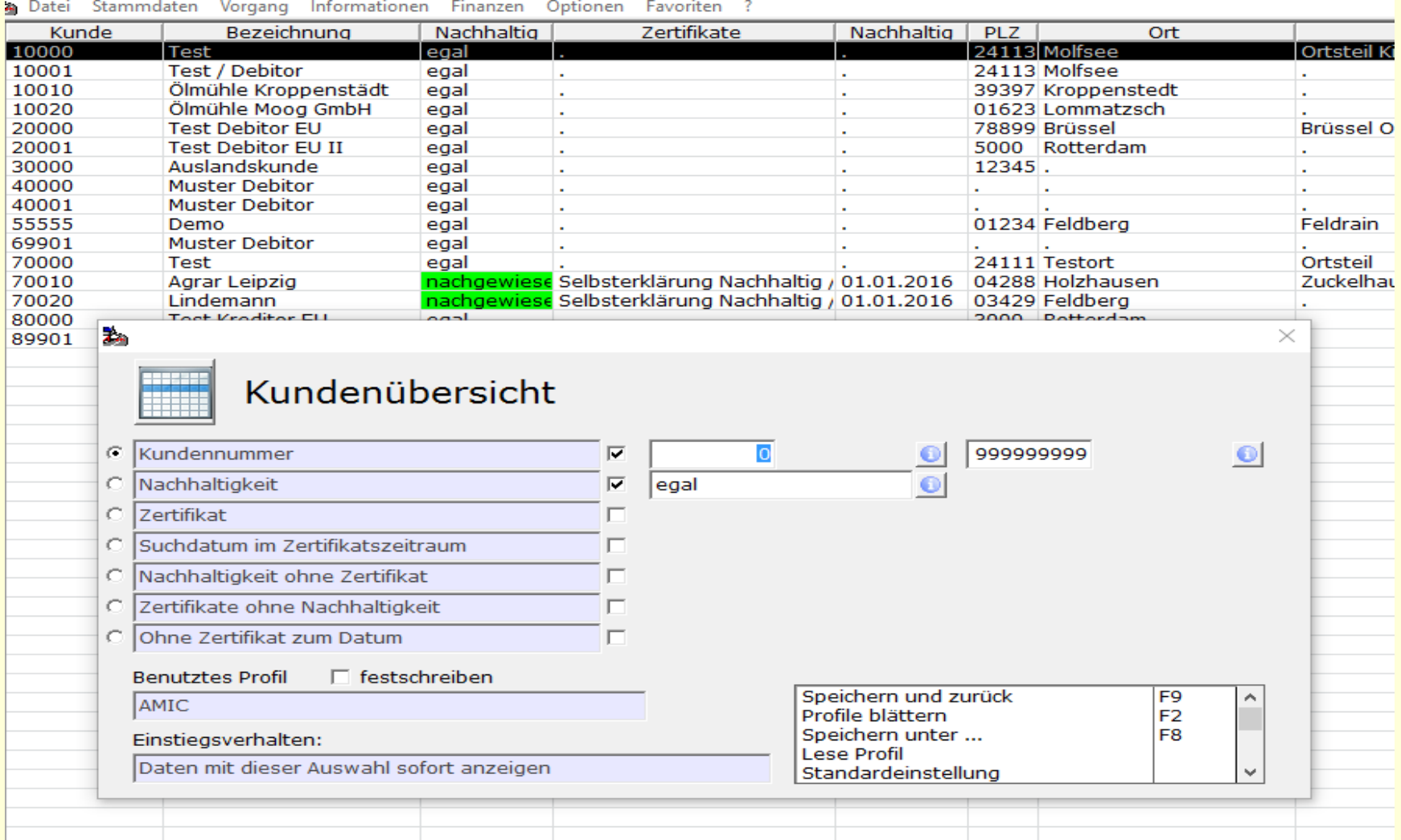

### Kontraktübersicht im Nachhaltigkeitsmenü

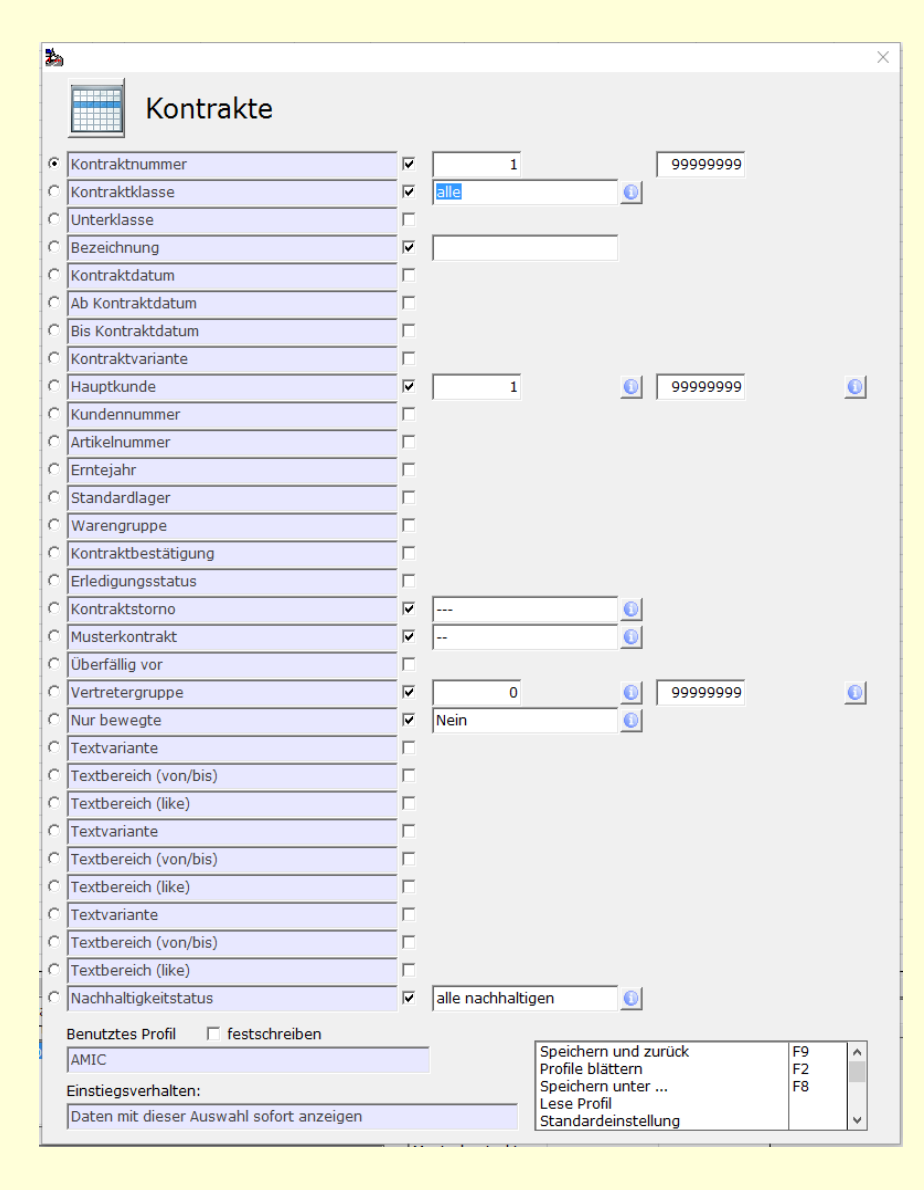

Die BASIS DB - A.eins 8.1.2.475 - [Kontrakte - AMIC -]

2 Datei Stammdaten Vorgang Informationen Finanzen Optionen Favoriten ?

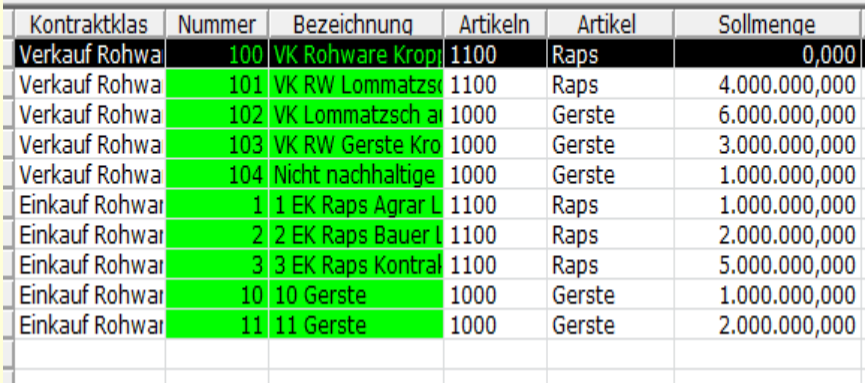

## Artikelstammübersicht im Nachhaltigkeismenü

#### Die BASIS DB - A.eins 8.1.2.475 - [Nachhaltigkeit - Artikelstammübersicht - AMIC -]

2. Datei Stammdaten Vorgang Informationen Finanzen Optionen Favoriten ?

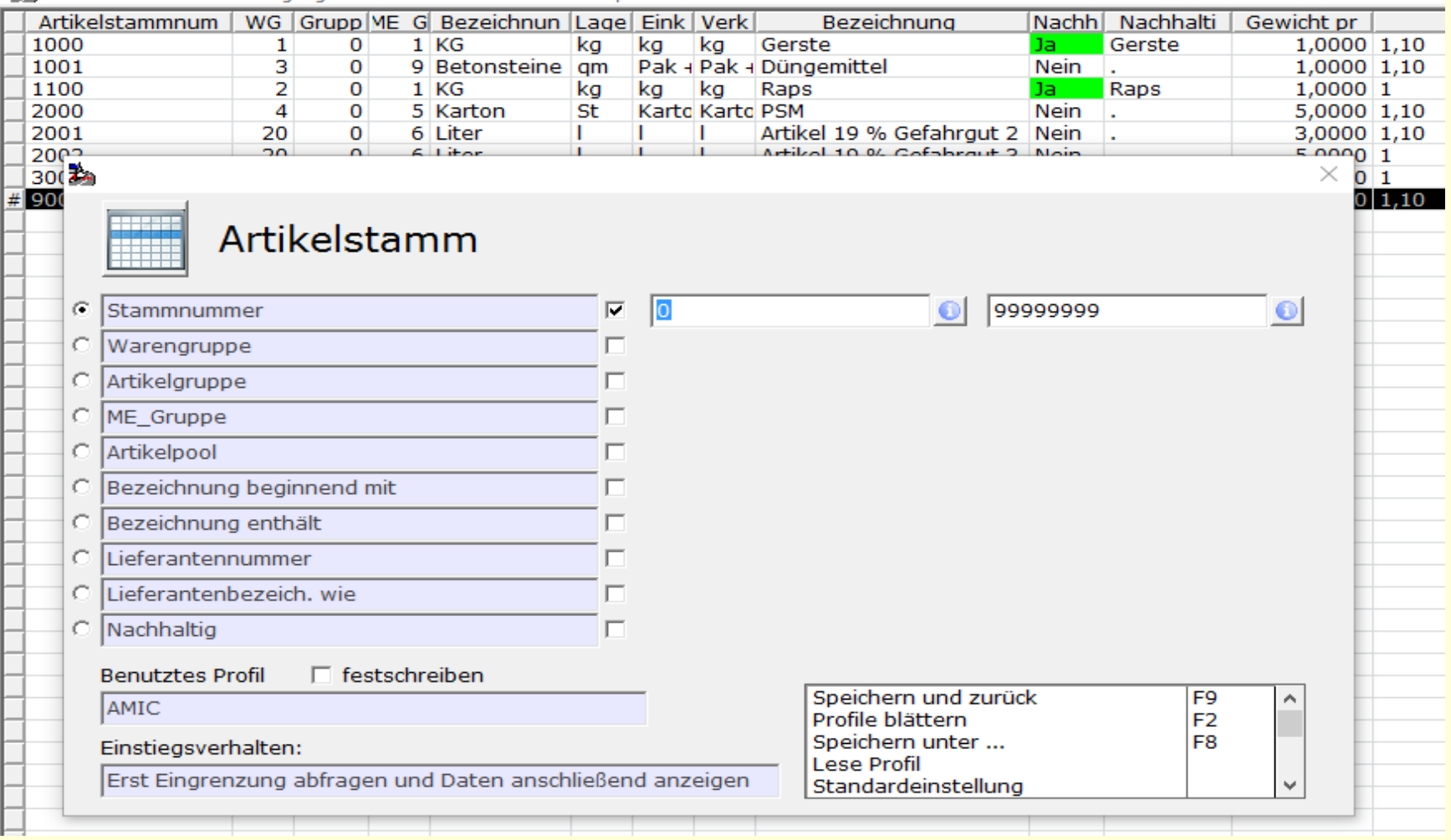

#### Einstellungen im Artikelstamm

Im Artikelstamm muß das Gewicht pro Grundmengeneinheit erfasst werden !!! Ebenfalls erfasst werden muß der Nachhaltigkeitsstatus.

THG-Werte brauchen nicht erfasst werden wenn entsprechende

Angaben im Kontrakt hinterlegt werden (Anbaugebiet)

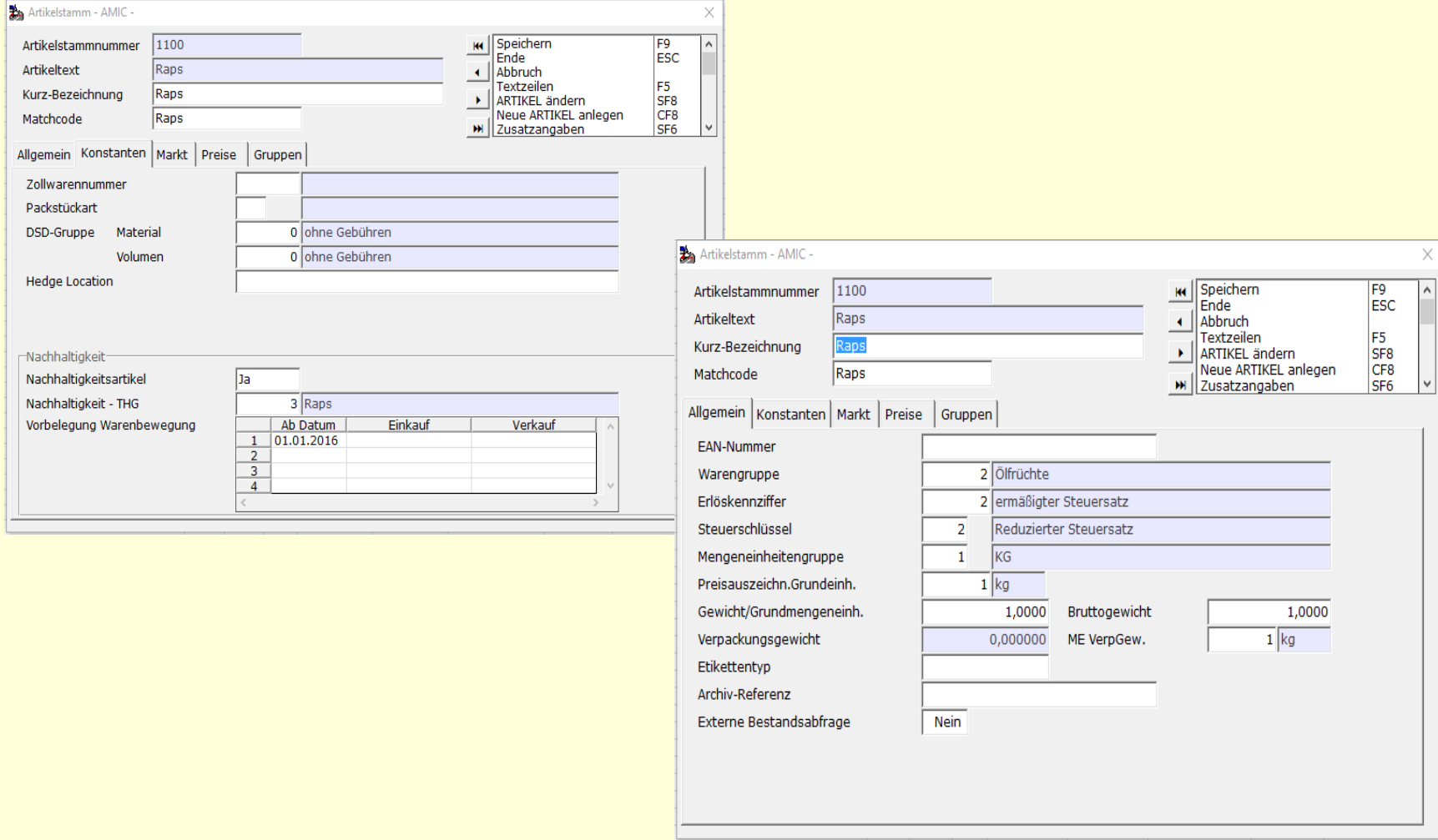

#### Erfassung der Zertifikate im Kunden/ Lieferantenstamm im Kartenreiter Zertifikate

Zuerst wird das Zertifikat eingetragen. Auswahl von Zertifikat und Zertifizierungsmethode erfolgt über F3-Auswahlbox. Das Bemerkungsfeld kann beliebig belegt werden.

Zu der erfassten Zertifikatszeile wird in der unteren Tabelle mindestens eine entsprechende Statuszeile erfasst.

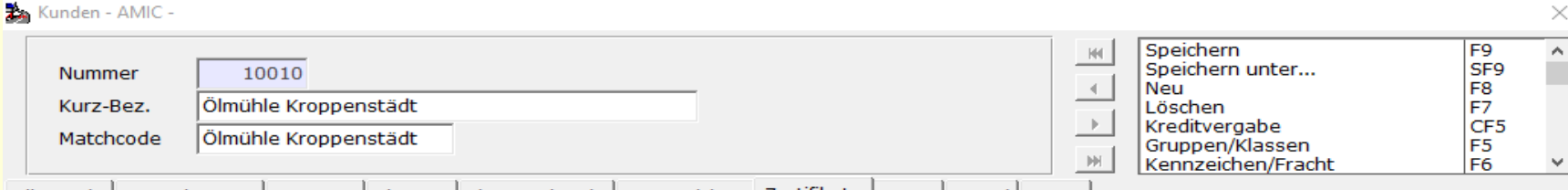

Allgemein | Bemerkungen | Summen | Klassen | FiBu-Merkmale | Kennzeichen Zertifikate | Tour | Portal | 1

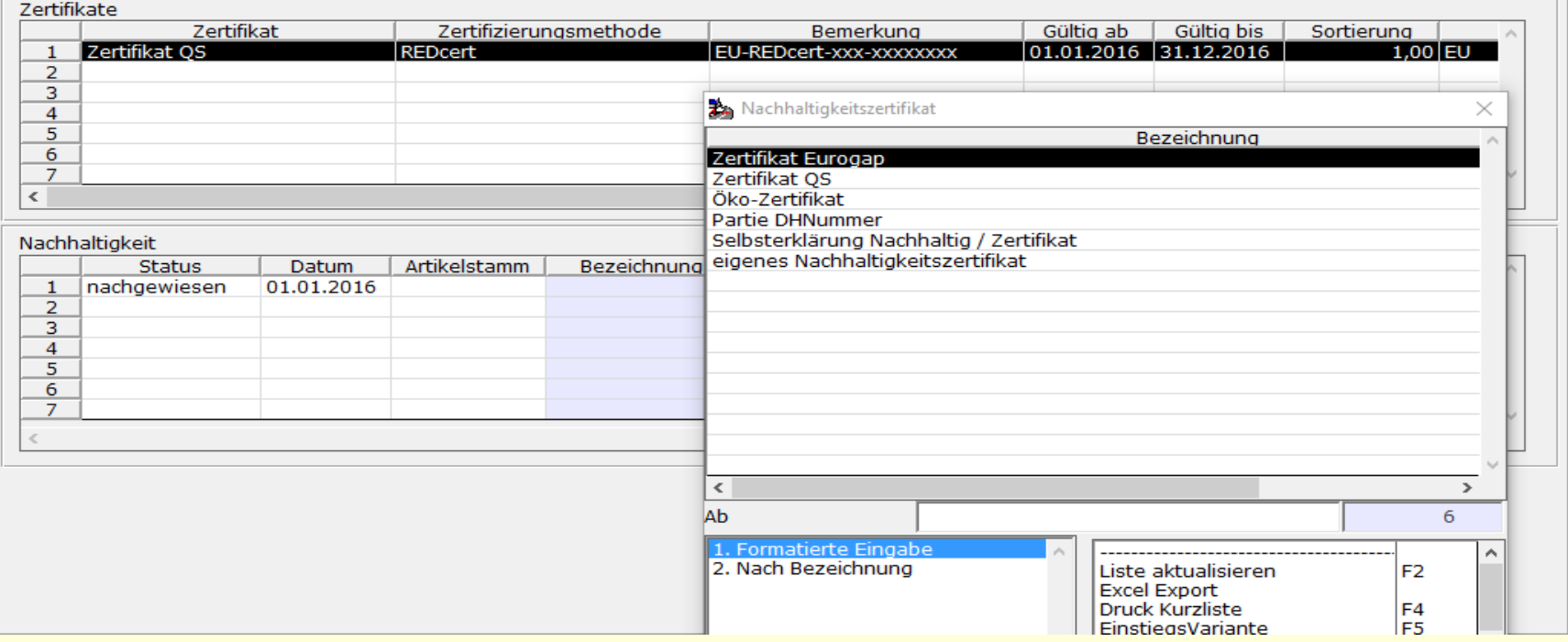

# Anlegen einer leeren Massebilanz

Pro Lager und Artikel müssen die Endwerte der letzten Massebilanz vorgetragen werden

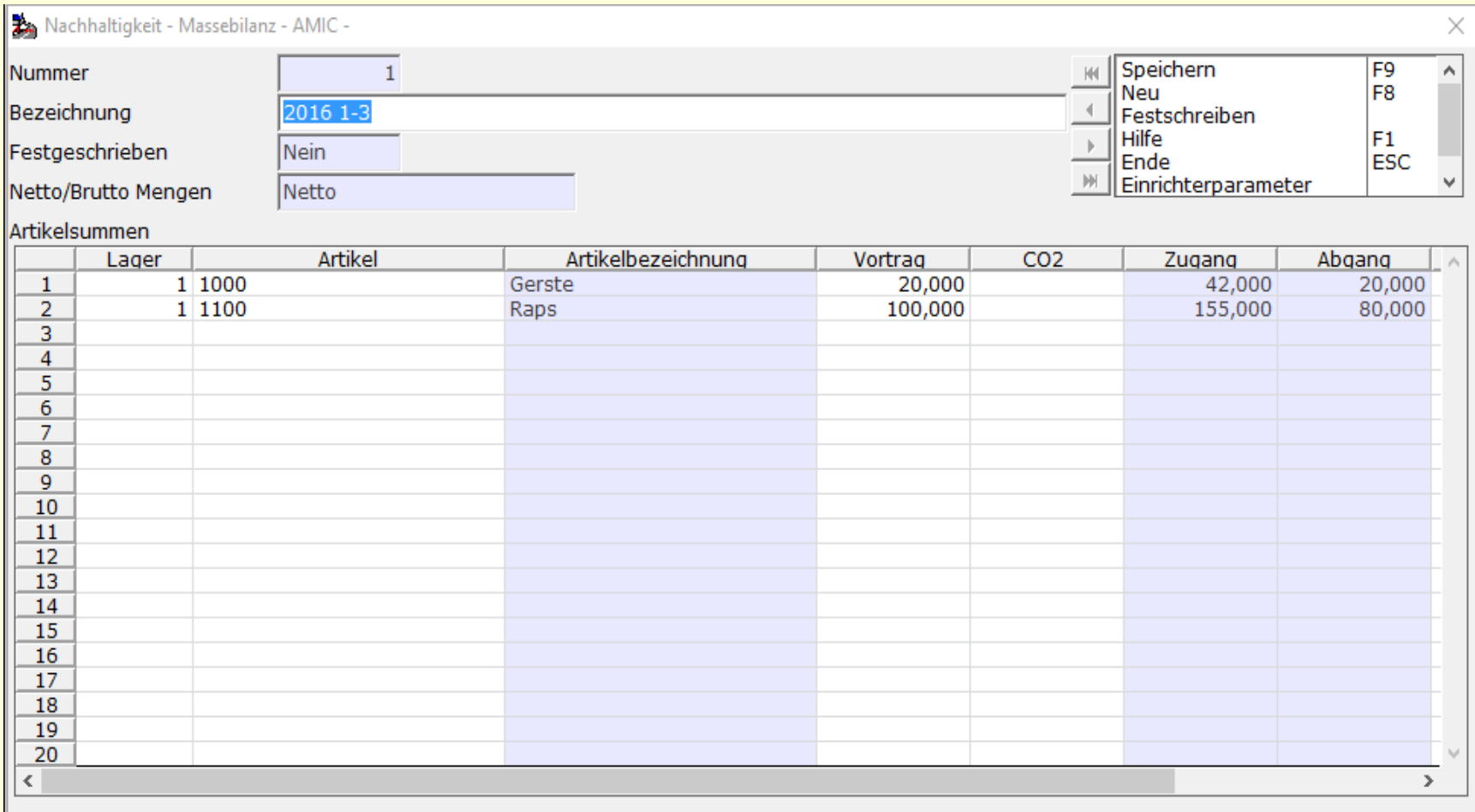

#### Nachhaltige Warenbewegungen die für Massebilanzierung zugelassen sind können nun der entprechenden Massebilanz zugeordnet werden. Danach sind die Daten für die Nachhaltigkeitsauswertungen fertig aufbereitet.

Die BASIS DB - A.eins 8.1.2.475 - [Nachhaltigkeit - Bewegungsübersicht - AMIC -]

2 Datei Stammdaten Vorgang Informationen Finanzen Optionen Favoriten ?

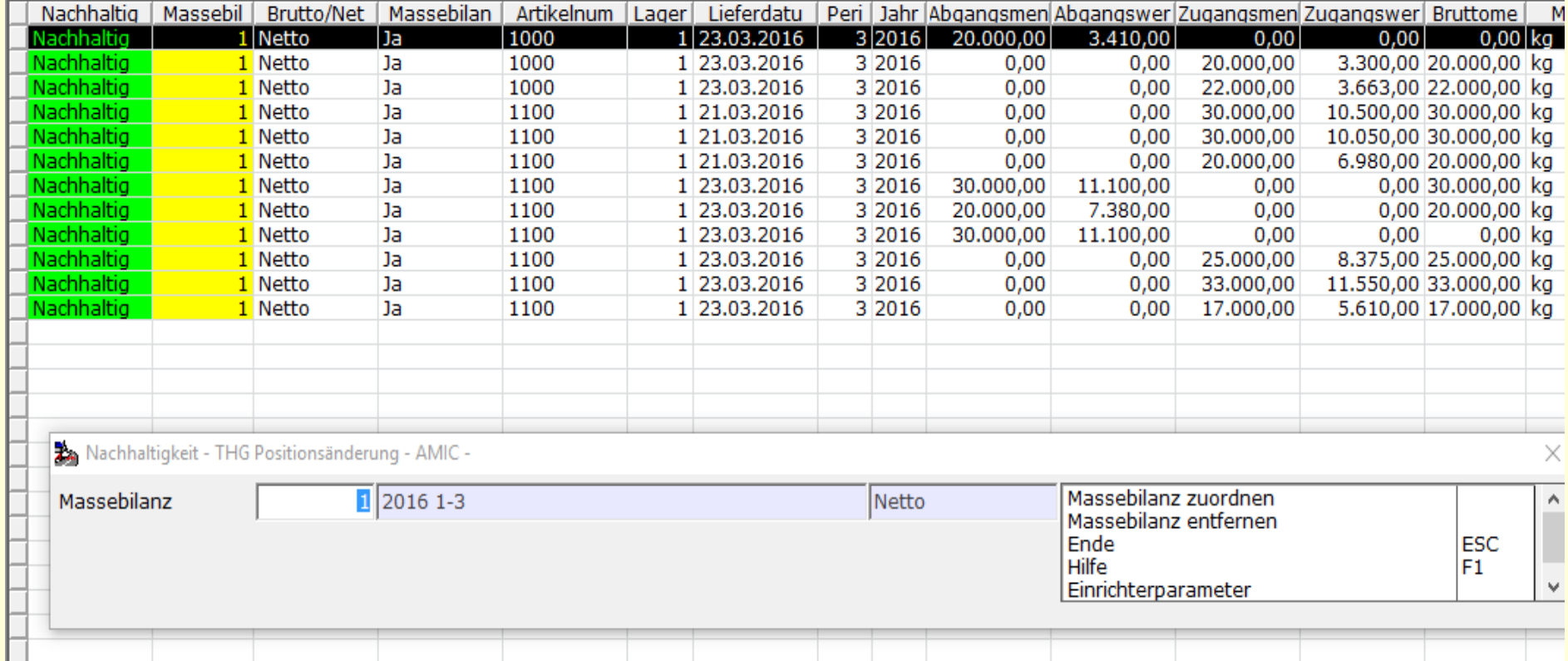

#### Auswertungen: Mengenbilanz nachhaltig gruppiert Teil 1

#### Nachhaltigkeitsbilanz

THG Zusammenfassung für Lagerbereich 200 - 400 für Artikel 1012 (WG 0/99999) im Zeitraum 1/2015 bis 12/2015 (gedruckt am 23.03.2016)

#### Liefermenge saldiert (EK/VK) nach THG Für EU

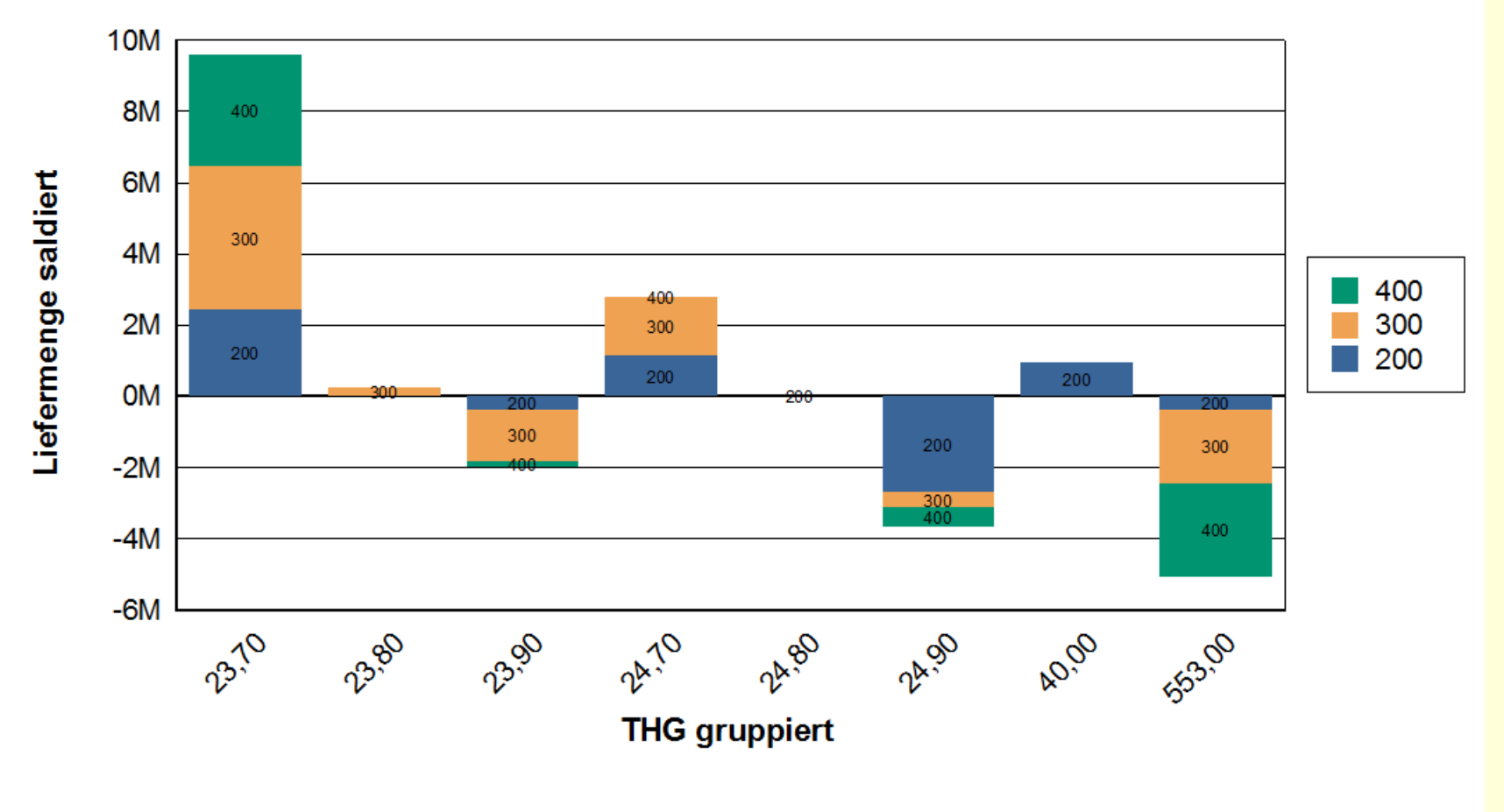

A.eins Report vom 23.03.2016

1

#### Nachhaltigkeitsbilanz

Nachhaltigkeitsübersicht gruppierter THG Wert pro Quartal/Artikel mit Zugangsmenge, Abgangsmenge und Saldo Lagerbereich 0 - 99999999 1/2016 bis 12/2016

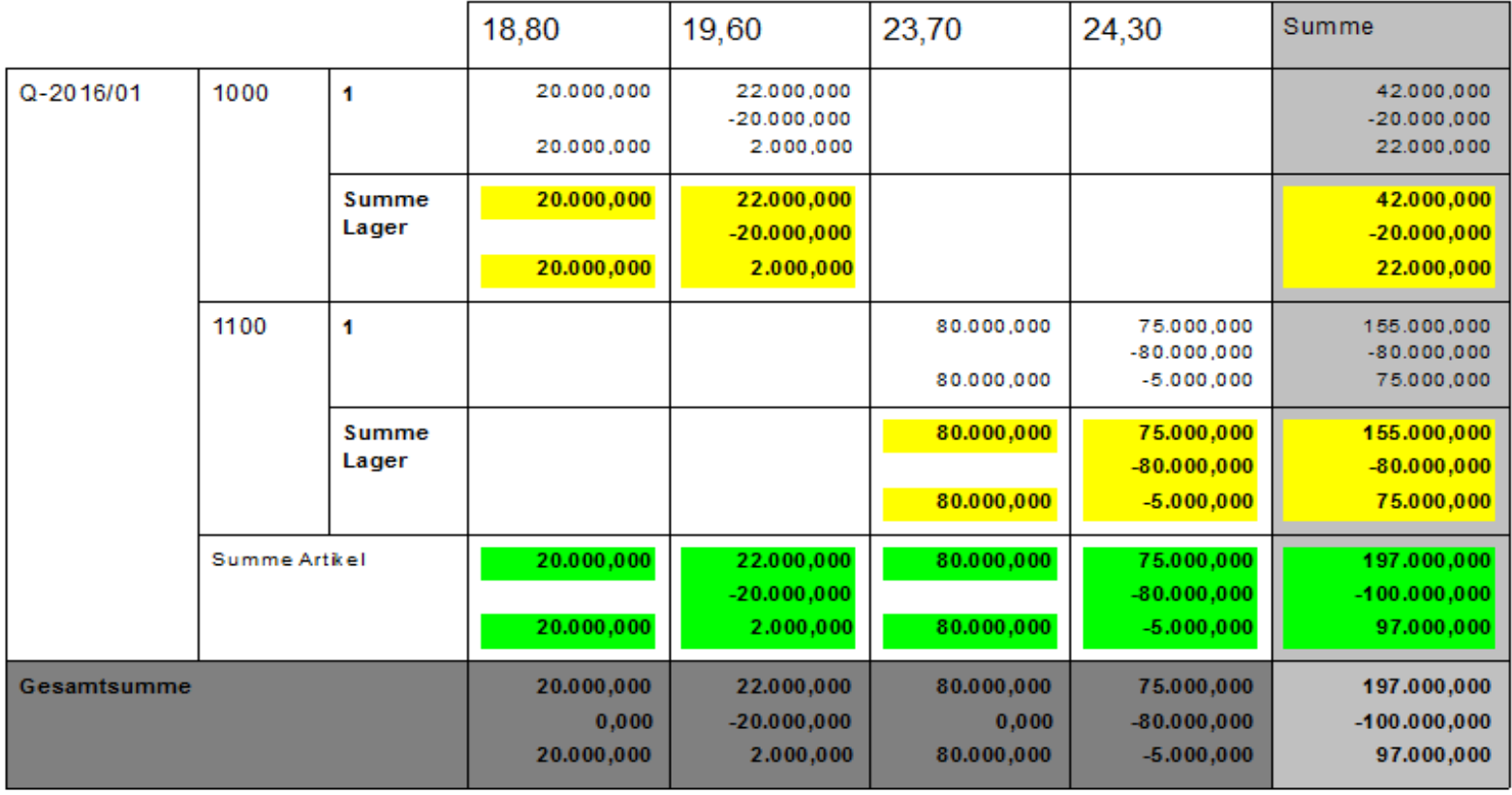

### Auswertungen: Mengenbilanz nachhaltig gruppiert Teil 3

### **Nachhaltigkeitsbilanz**

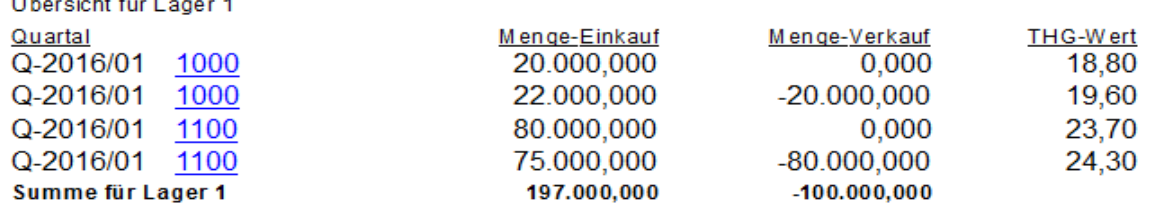

### Auswertungen: Massebilanz Kompakt

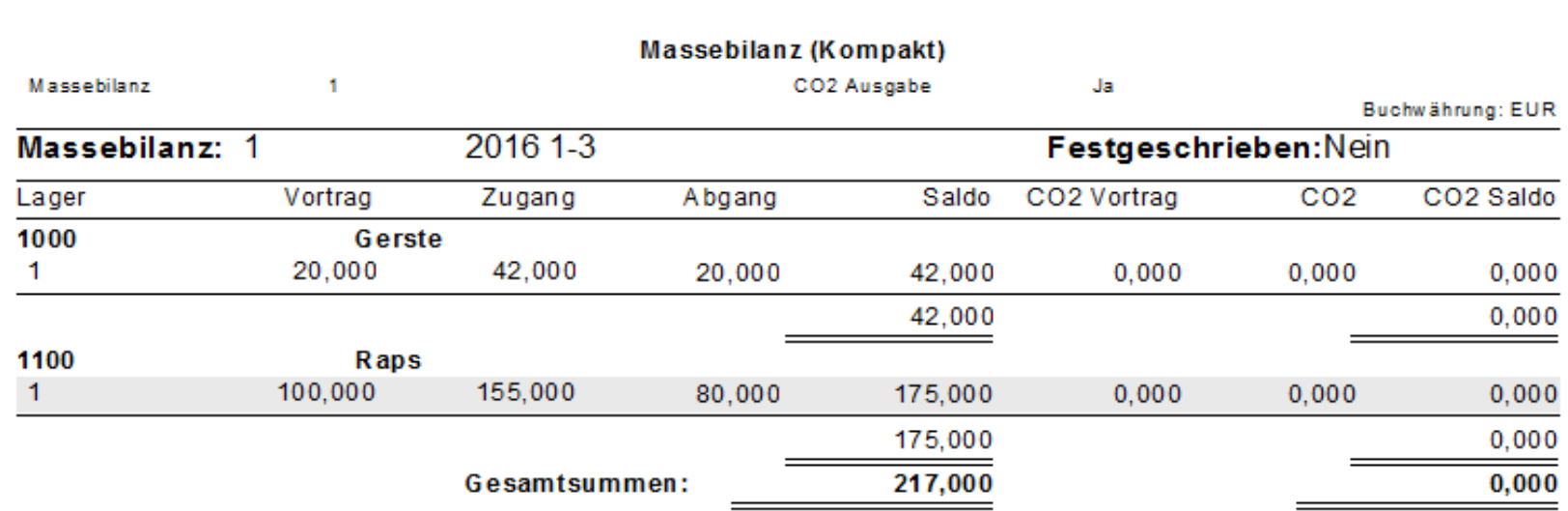

#### Auswertungen: Massebilanz Detail

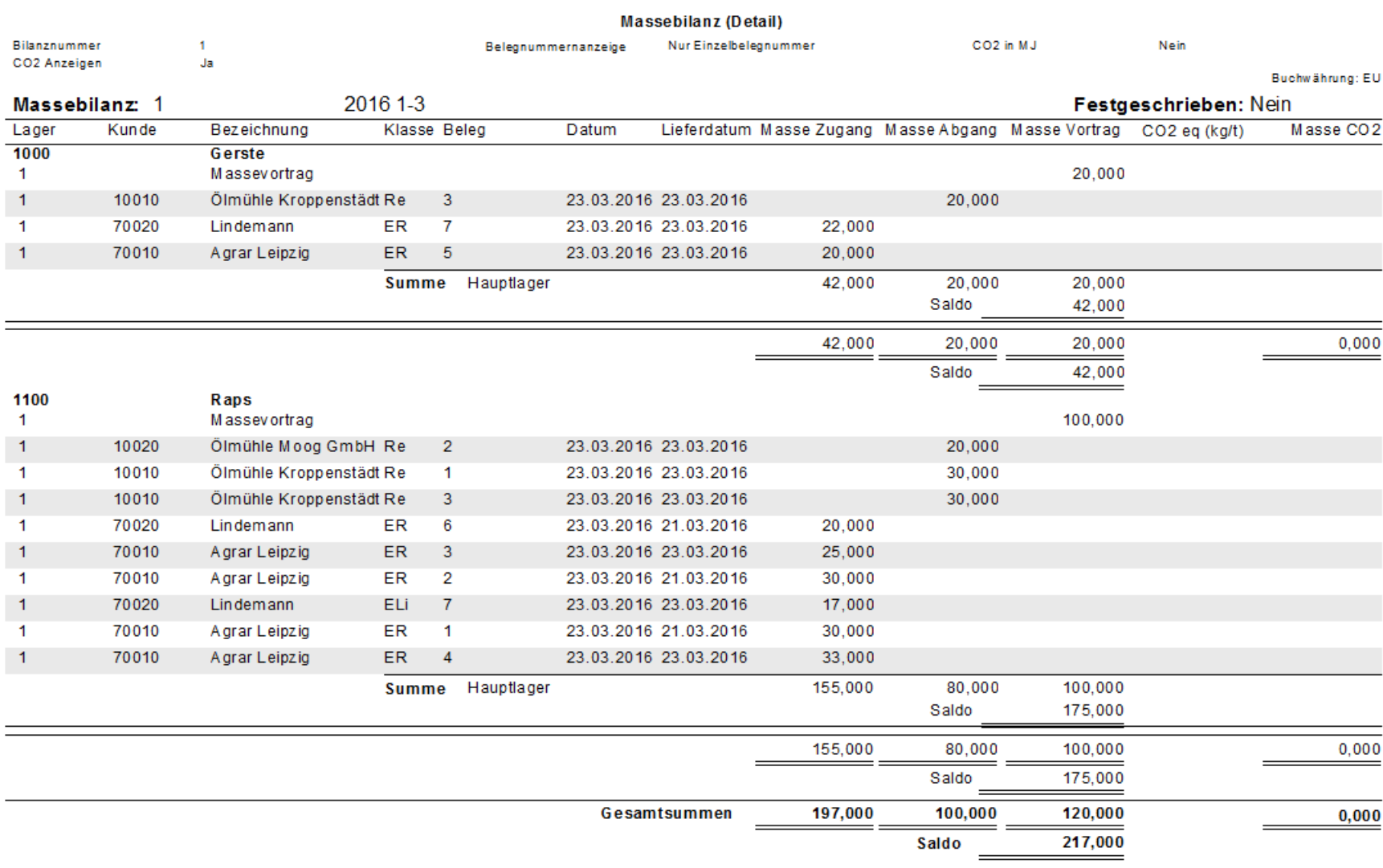

### Kontraktverwaltung allgemein

 Die Kontraktverwaltung ermöglicht die Verwaltung von Verträgen/Kontrakten mit Kunden und Lieferanten, stellt die Konditionen (Vereinbarte Preise, Mengen, Zeiträume, etc.) der Fakturierung zur Verfügung, führt Buch über alle Zu- und Abbuchungen, die diese berühren und überwacht die Einhaltung der Verträge.

Die Stammdaten der Kontraktverwaltung werden in folgenden Programmbereichen gepflegt:

- 1. In der Kontraktstammverwaltung werden alle Bedingungen eines Kontraktes zusammengetragen, das sind neben Preisen, Mengen, etc. auch sonstige vertragliche Bedingungen und optische Gestaltungen des Vertrages.
- 2. In den Kontrakt-Varianten werden Alternativen für die optische und inhaltliche Gestaltung von Kontrakten zur Verfügung gestellt.
- 3. Im Formulareinrichtungsprogramm wird die generelle Gestaltung des Ausdrucks festgelegt

Für die Einrichtung der Programmfunktionen gilt folgendes:

- 1. Sind Ausdrucke nicht erforderlich, so genügt es, in den Kontraktstammdaten die vertraglichen Vereinbarungen zu erfassen. Auf sie wird dann bei der Fakturierung zugegriffen.
- 2. Wenn Kontraktbestätigungen etc. erforderlich sind, sollten zuerst die Formulare gestaltet werden und danach die Kontrakt-Varianten.

Diese Aussagen gelten für alle Formen des Kontraktgeschäftes, die hier als Kontraktklassen bezeichnet werden. Über diese Kontraktklassen werden Buchungsmechanismen automatisch gesteuert:

Warenverkauf:

- · Verkaufskontrakt
- · Verkaufskontrakt Fremdlager
- · Verkaufskontrakt Rohware

Wareneinkauf:

- · Einkaufskontrakt
- · Einkaufskontrakt Fremdlager
- · Einkaufskontrakt Rohware

im Menü Kontrakte / Kontraktkonstanten benötigte Daten anlegen:

Kontraktklassen: hier werden die entsprechenden Nummernkreise zugeordnet.

Kontraktunterklassen: hier können Nummernkreise, Druckvarianten und andere Parameter zugeordnet werden.

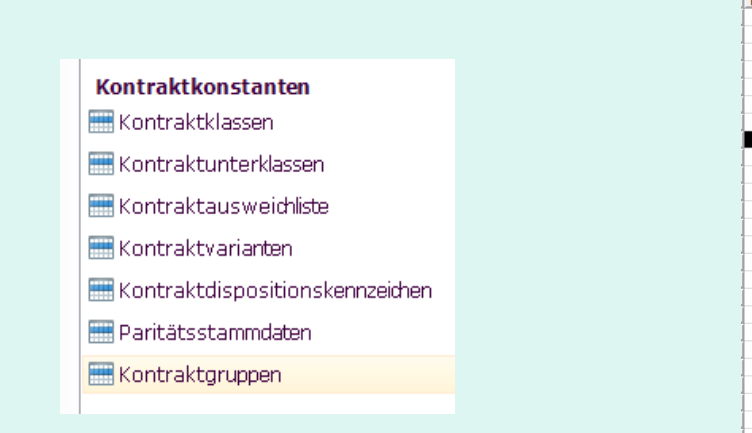

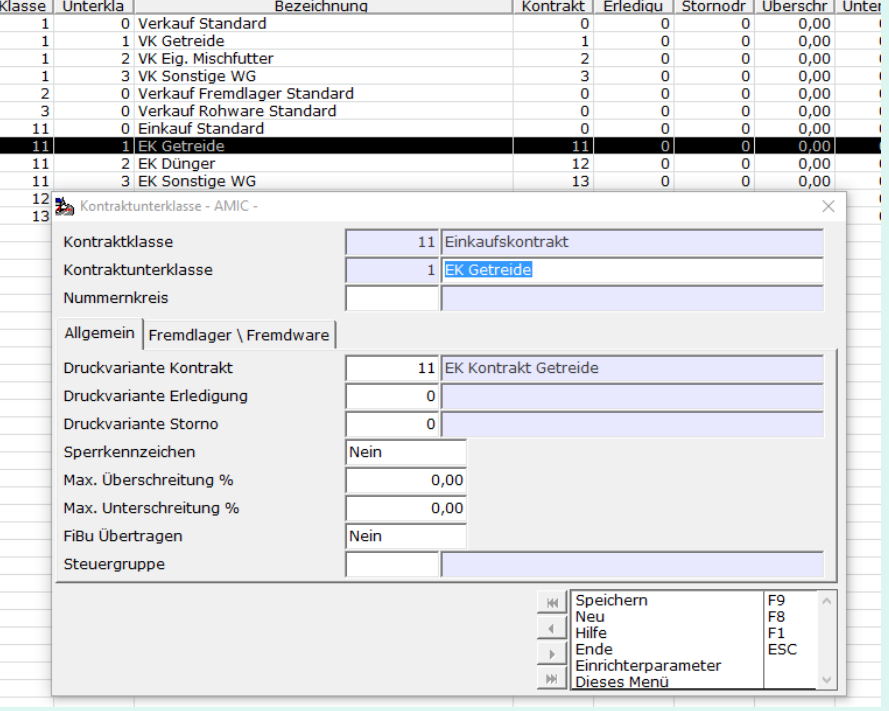

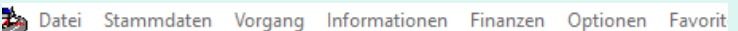

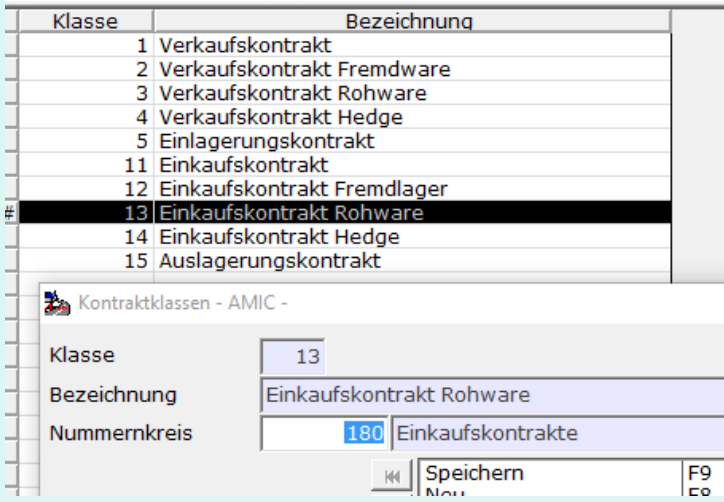

Ł

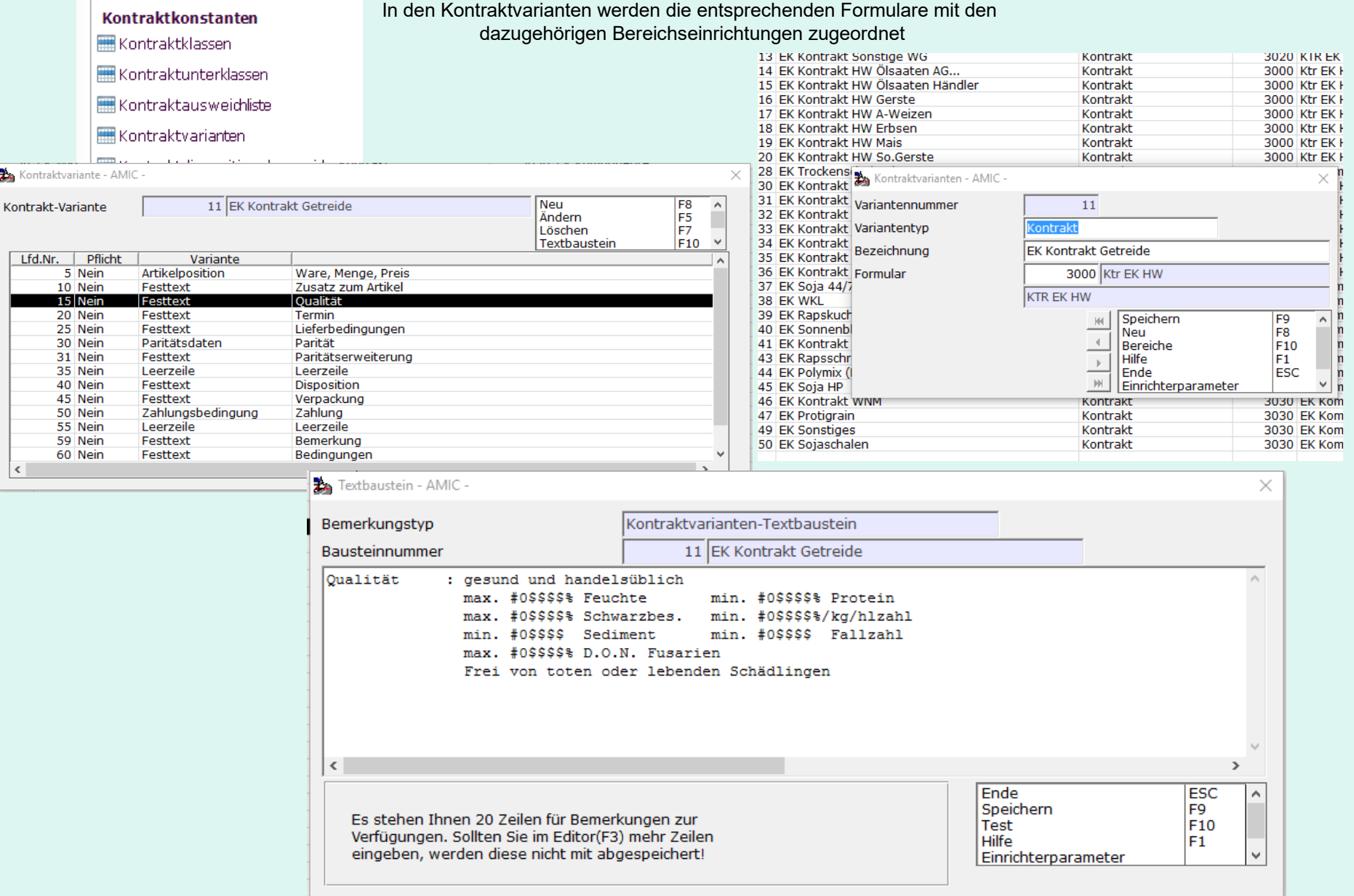

#### Für Kontraktdispositionskennzeichen und Paritätsstammdaten existieren eigene Pfleger.

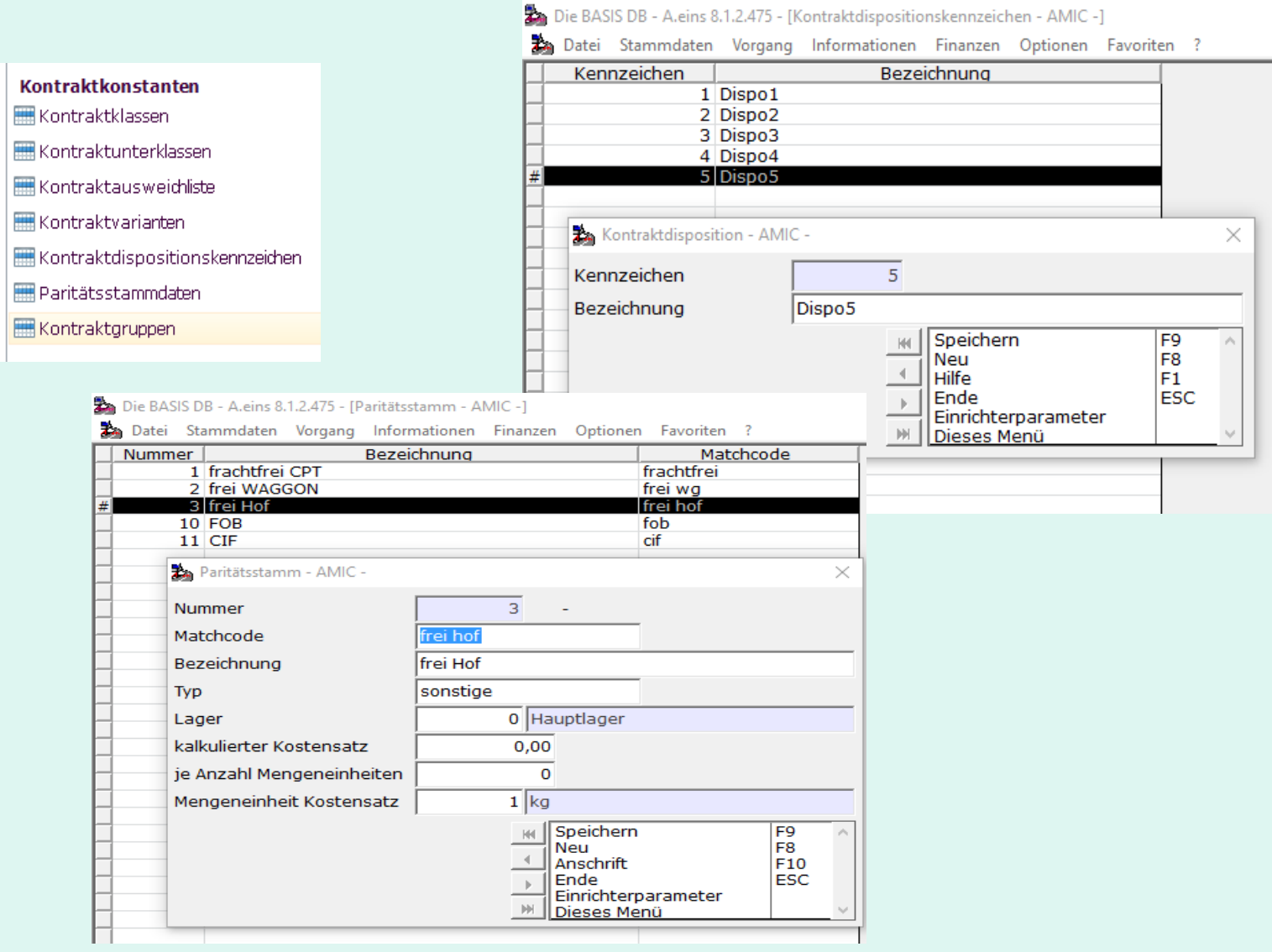

Weitere Grundeinrichtungen

• Mit zahlreichen Steuerparametern kann die Kontraktverwaltung an individuelle Belange angepasst werden. Da diese von Unternehmen zu Unternehmen unterschiedlich gesetzt werden,

wird darauf hier nicht näher eingegangen.

Handbuch zu Kontrakten mit Mausdoppelklick öffnen

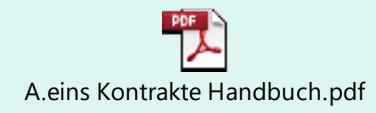

# Einrichtung Kontraktdruckformulare

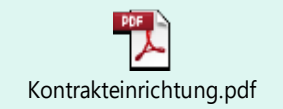

### Rohwarekontrakterfassung allgemeine Angaben

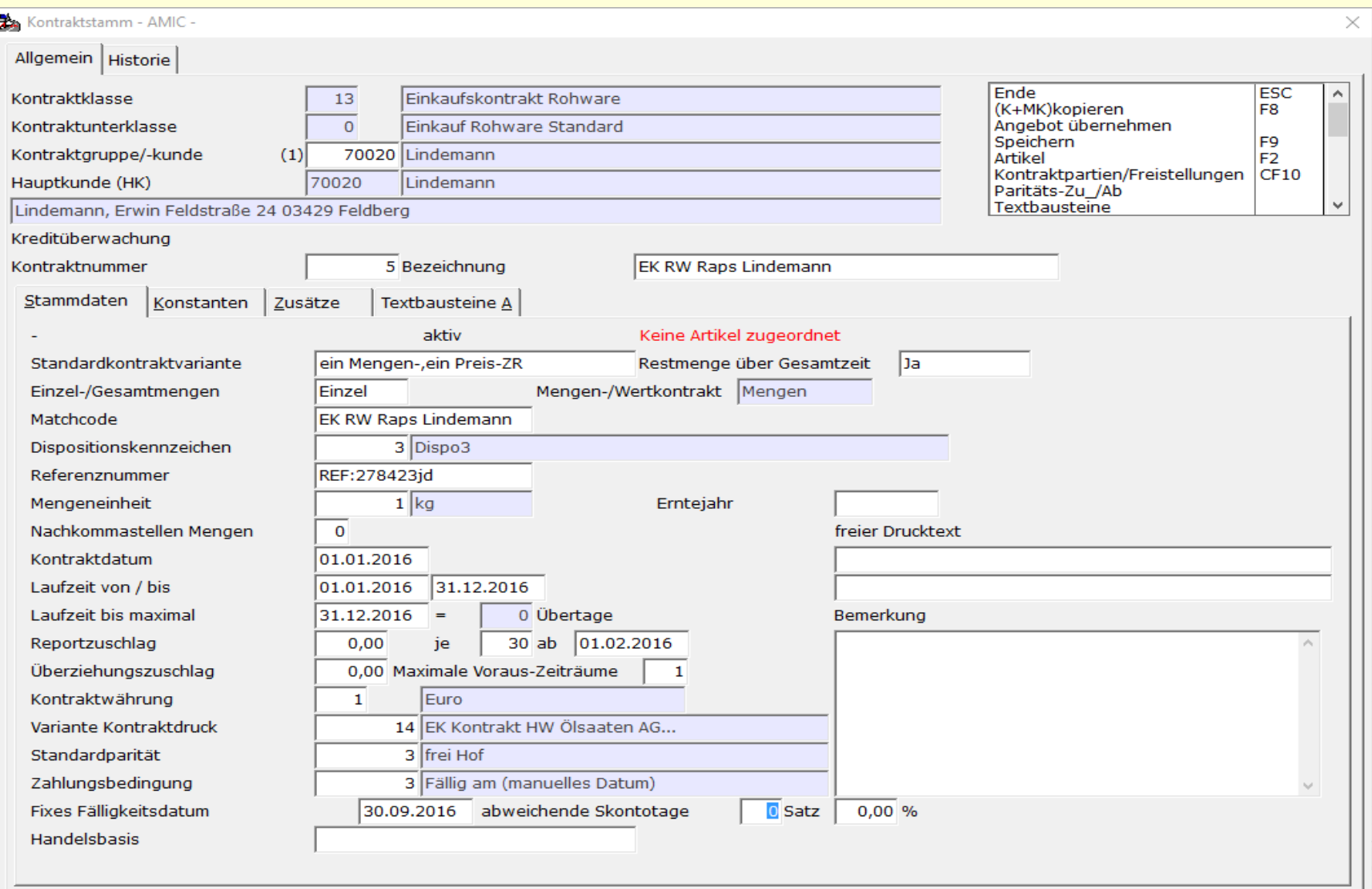

### Rohwarekontrakterfassung Artikelmaske mit Zuordnung Nachhaltigkeit

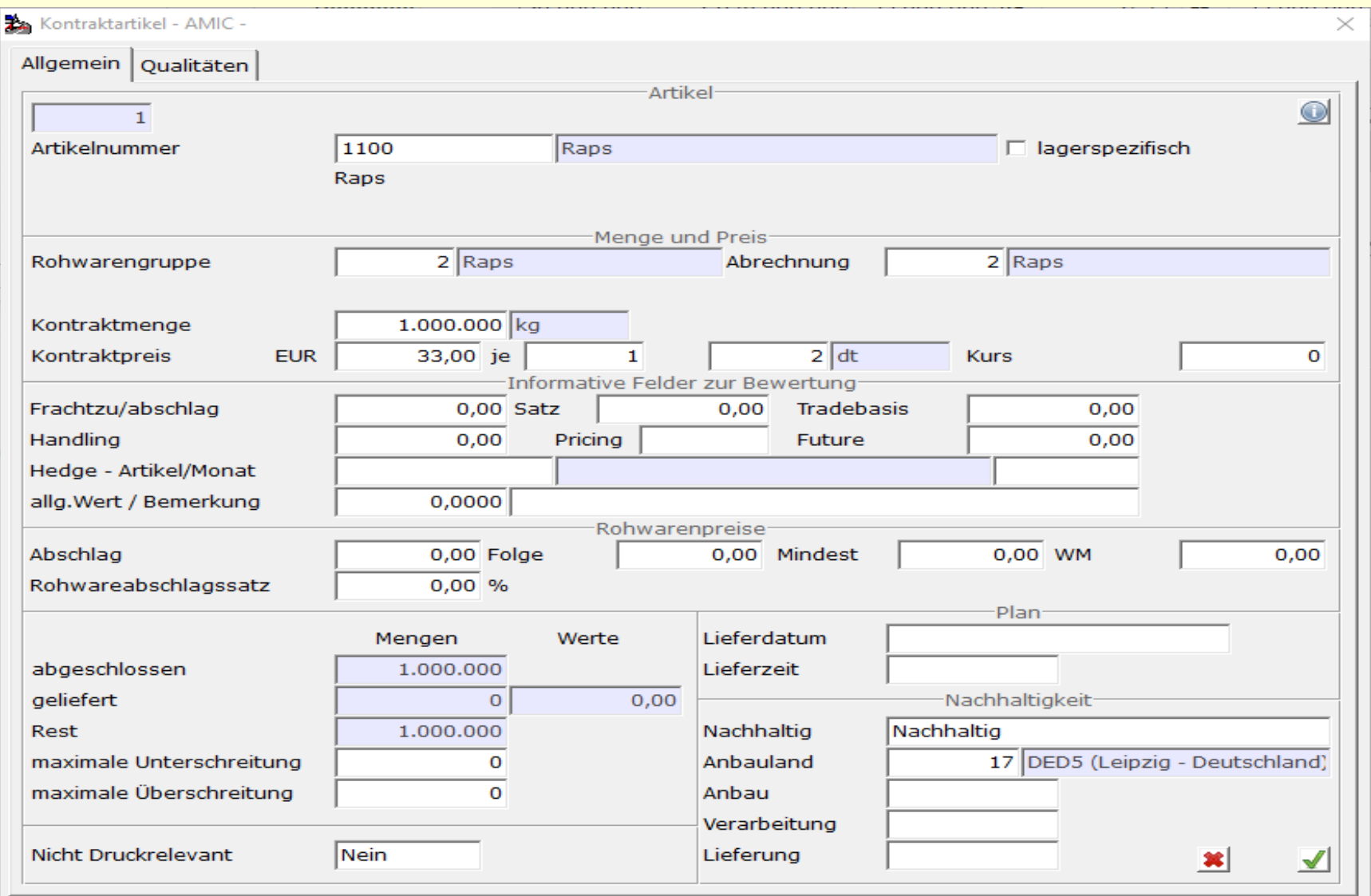

### Rohwarekontrakterfassung Textbausteine 1

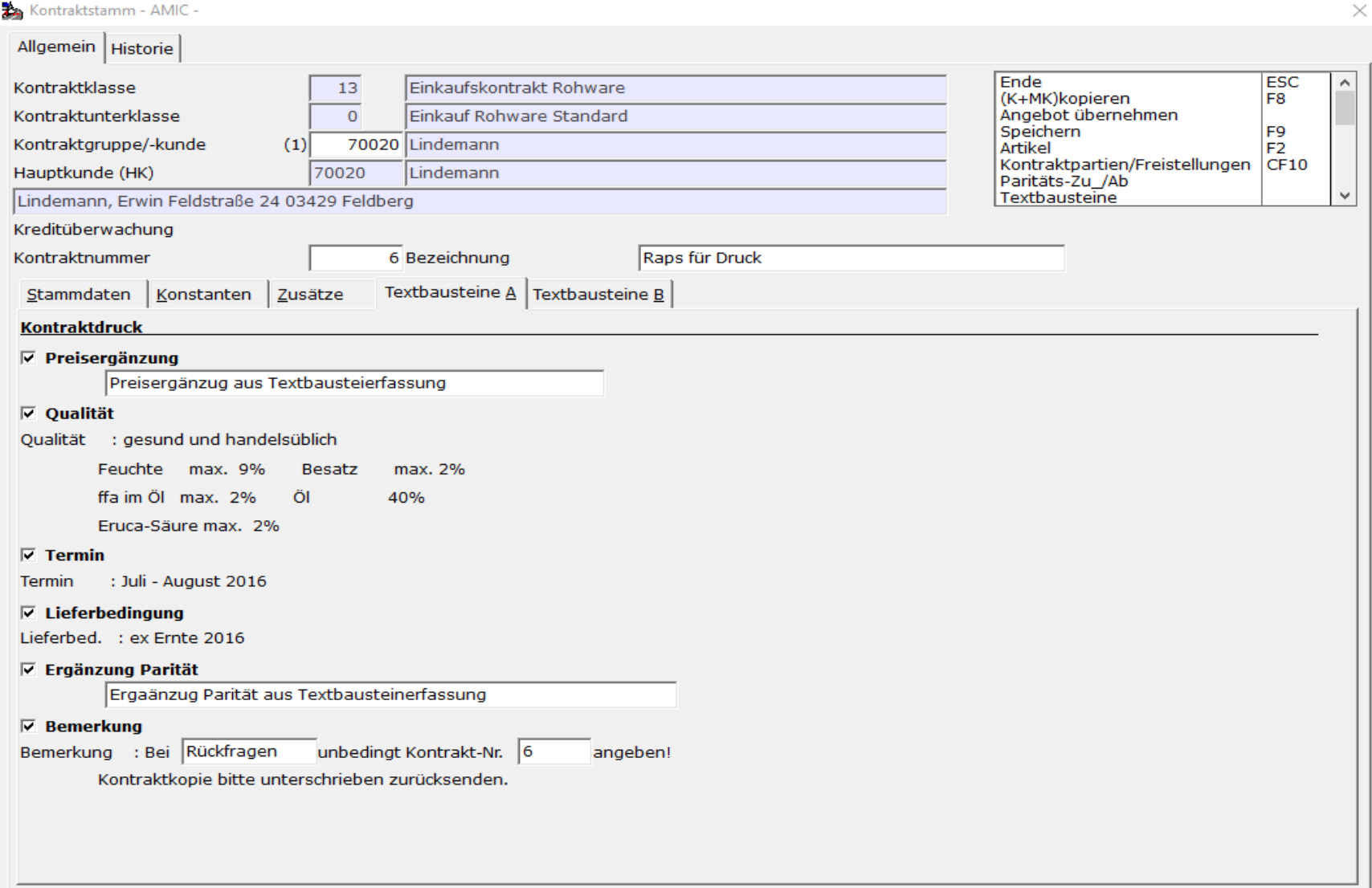

### Rohwarekontrakterfassung Textbausteine 2

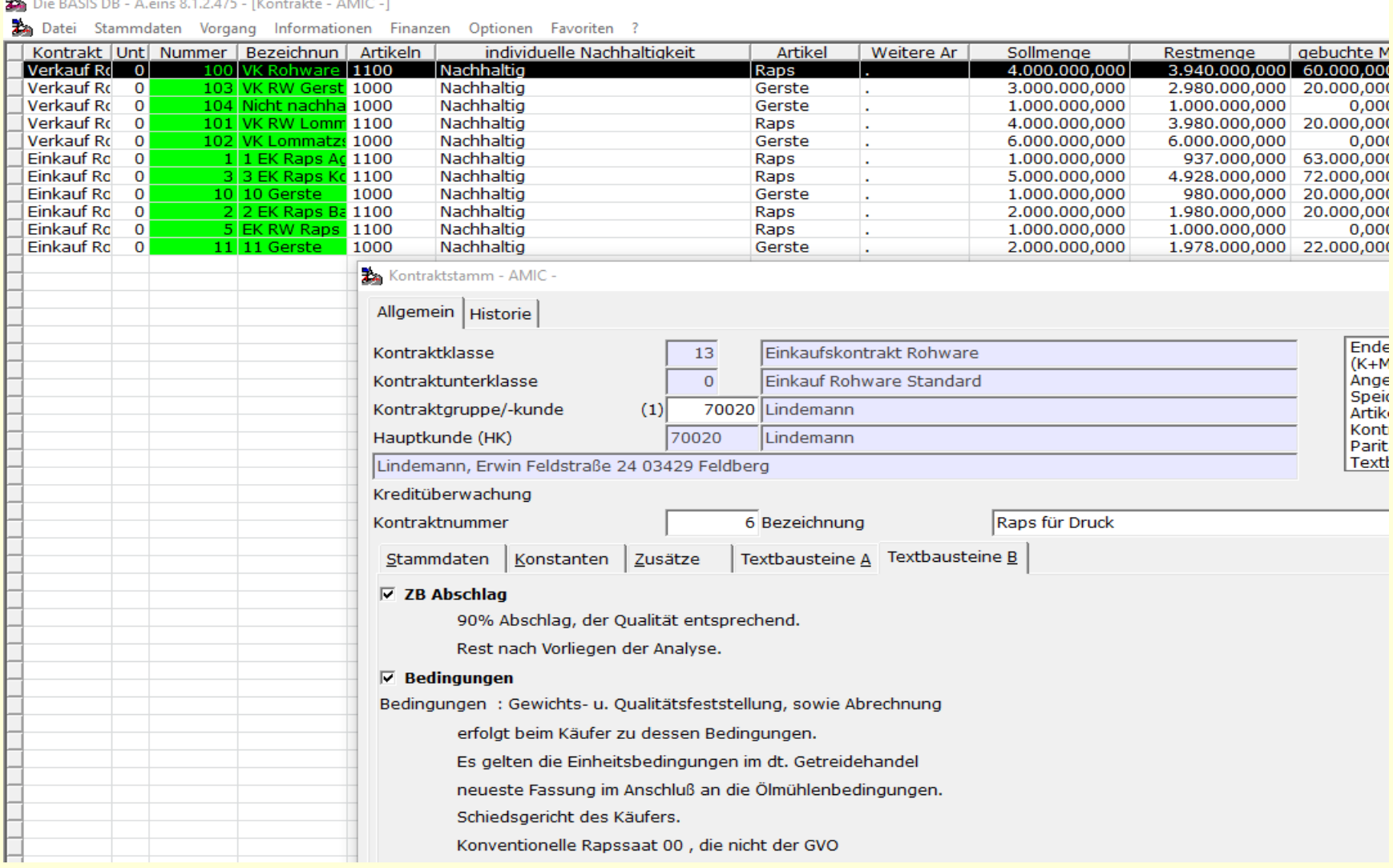

#### Muster Kontraktdruck

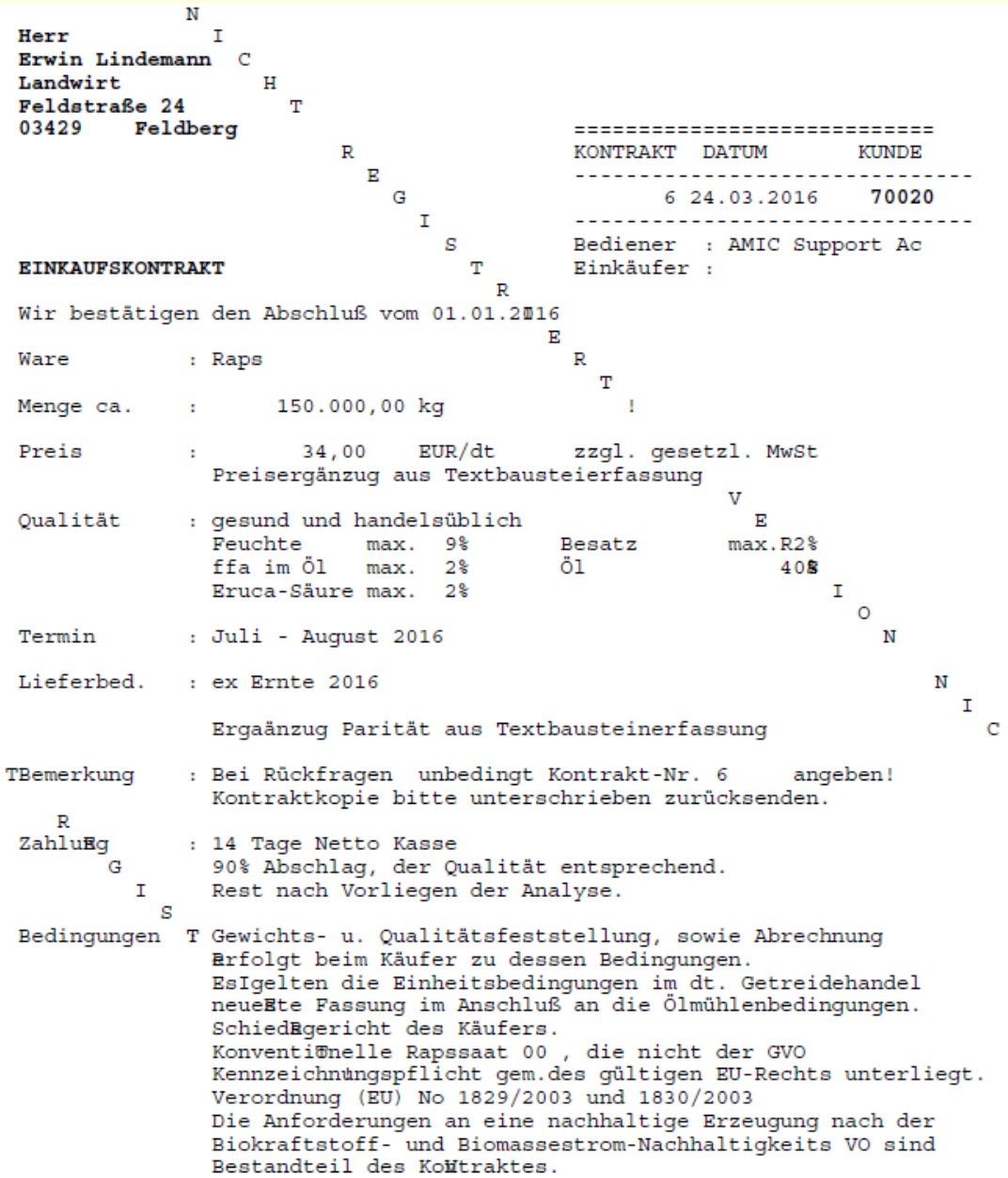

 $\,$  H

#### Rohwarenbelegerfassung: Nachhaltigkeit wird nach Lieferanteneingabe ermittelt Herkunft: Kunde

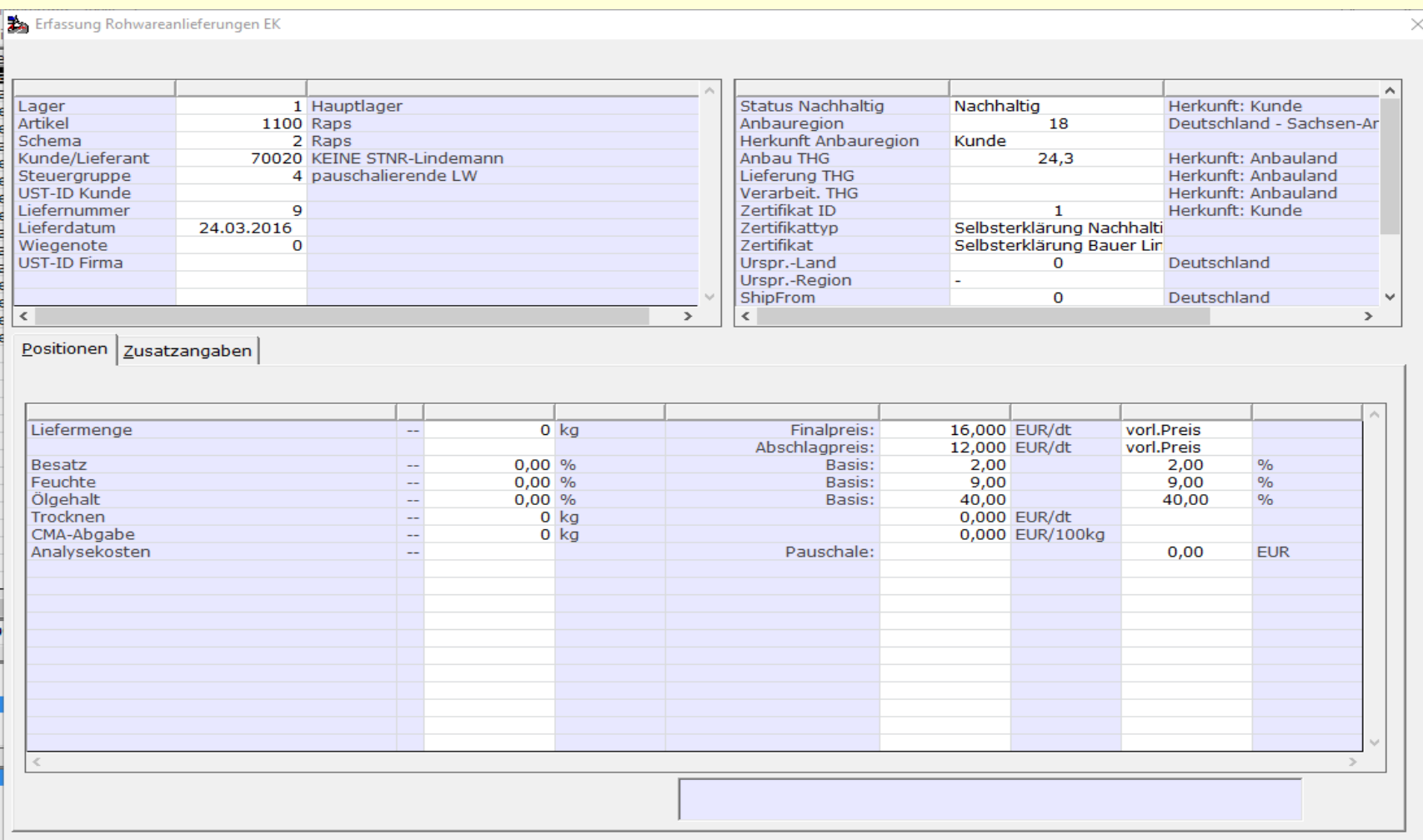

### Rohwarenbelegerfassung: Kontrakt wird ausgewählt

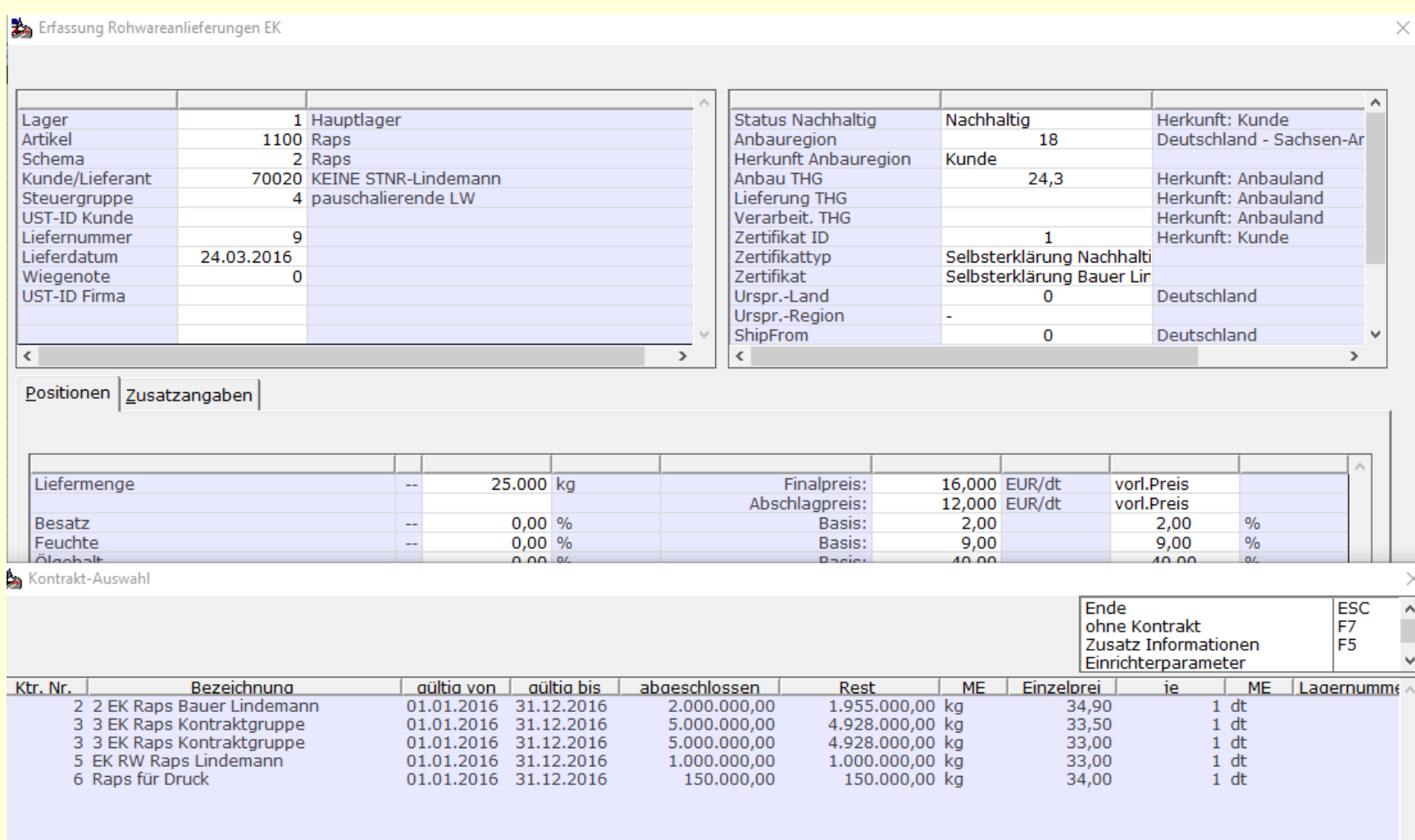

#### Rohwarenbelegerfassung Nachhaltigkeit wird neu ermittelt Herkunft: Kontrakt

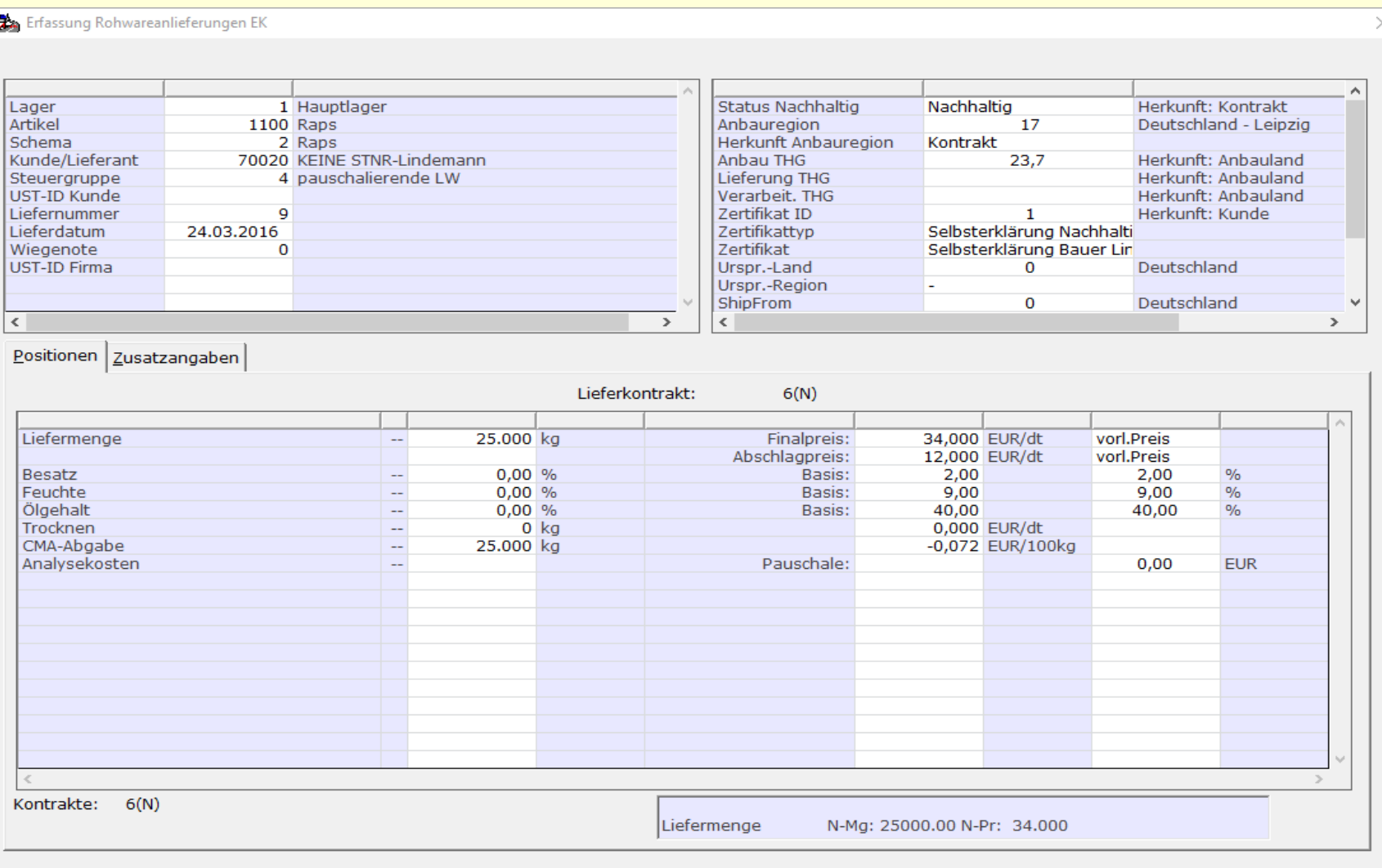

#### Rohwarenbelegerfassung:

#### manuell können die automatischen Werte überschrieben werden

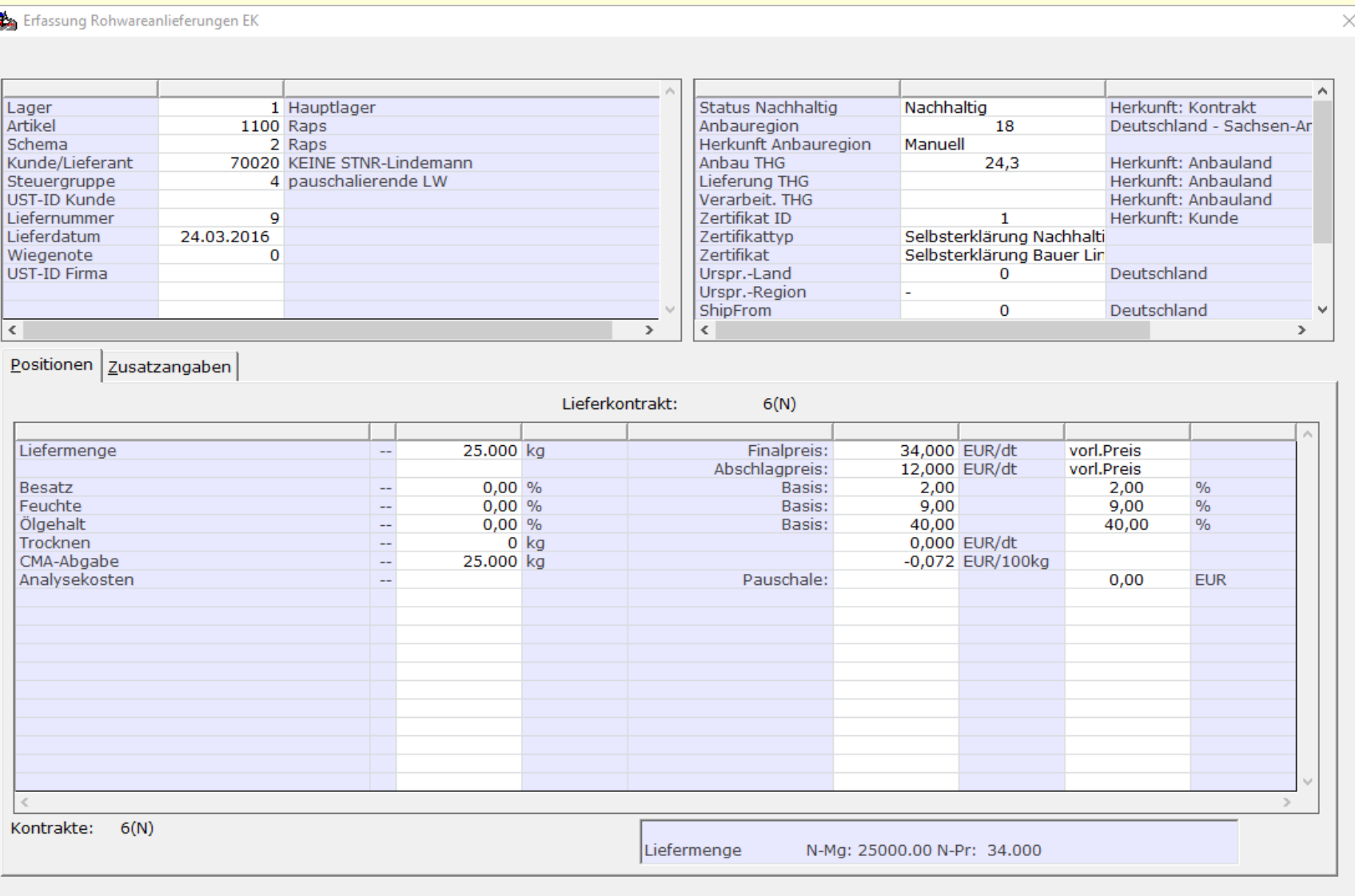